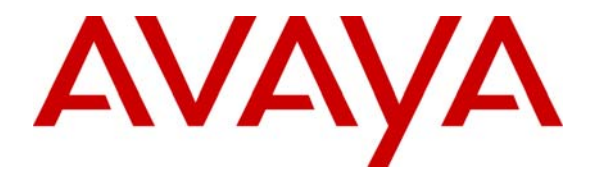

**Avaya Solution and Interoperability Test Lab**

# **Configuring an Avaya IP Telephone at a Remote Site served by an Avaya IP Office over a Virtual Private Network Implemented between a NetGear ProSafe VPN Firewall FVS114 and FVX538 - Issue 1.0**

## **Abstract**

These Application Notes describe a configuration that supports a remote worker's use of an Avaya 5600 series IP Telephone served by an Avaya IP Office IP412 at the main office through a Virtual Private Network (VPN) implemented with a NetGear ProSafe VPN Firewall FVS114 and FVX538. The VPN spans from the NetGear FVS114 at the remote worker site to the NetGear FVX538 in the main office over a simulated internet to provide secure connectivity. This solution can be used for a remote worker who wants to use a multi-button telephone and have the same functionality (for example, Message Waiting Indication) as a telephone co-located with the IP Office.

Since the Internet Service Providers generally do not provide guarantees for bandwidth, delay, jitter or loss, the quality of service to the user in a real world configuration cannot be guaranteed.

## **1. Introduction**

**Figure 1** shows the tested configuration. The Main Office Avaya IP Office IP412 provides business telephony service to both the main site and the remote site. The Avaya 5620SW at the remote site registers to the IP Office over an IPsec Virtual Private Network implemented between the NetGear devices. Avaya softConsole and PC Softphone were used during the testing.

Feature operation provided to the remote user was similar to feature operation for any Avaya IP Telephone user. The quality of the voice connection cannot be guaranteed, since the Internet Service Providers typically do not guarantee the performance of the underlying packet service.

These Application Notes focus on the configuration needed to support the telephony features in a given environment. Some aspects of configuration, such as the firewall configuration for nonvoice traffic, are simplified.

This document does not describe the configuration of the Cisco 6015 IP DSL switch and the Cisco 7500 Router. For an example of a similar configuration, see item [2] in Section 10.

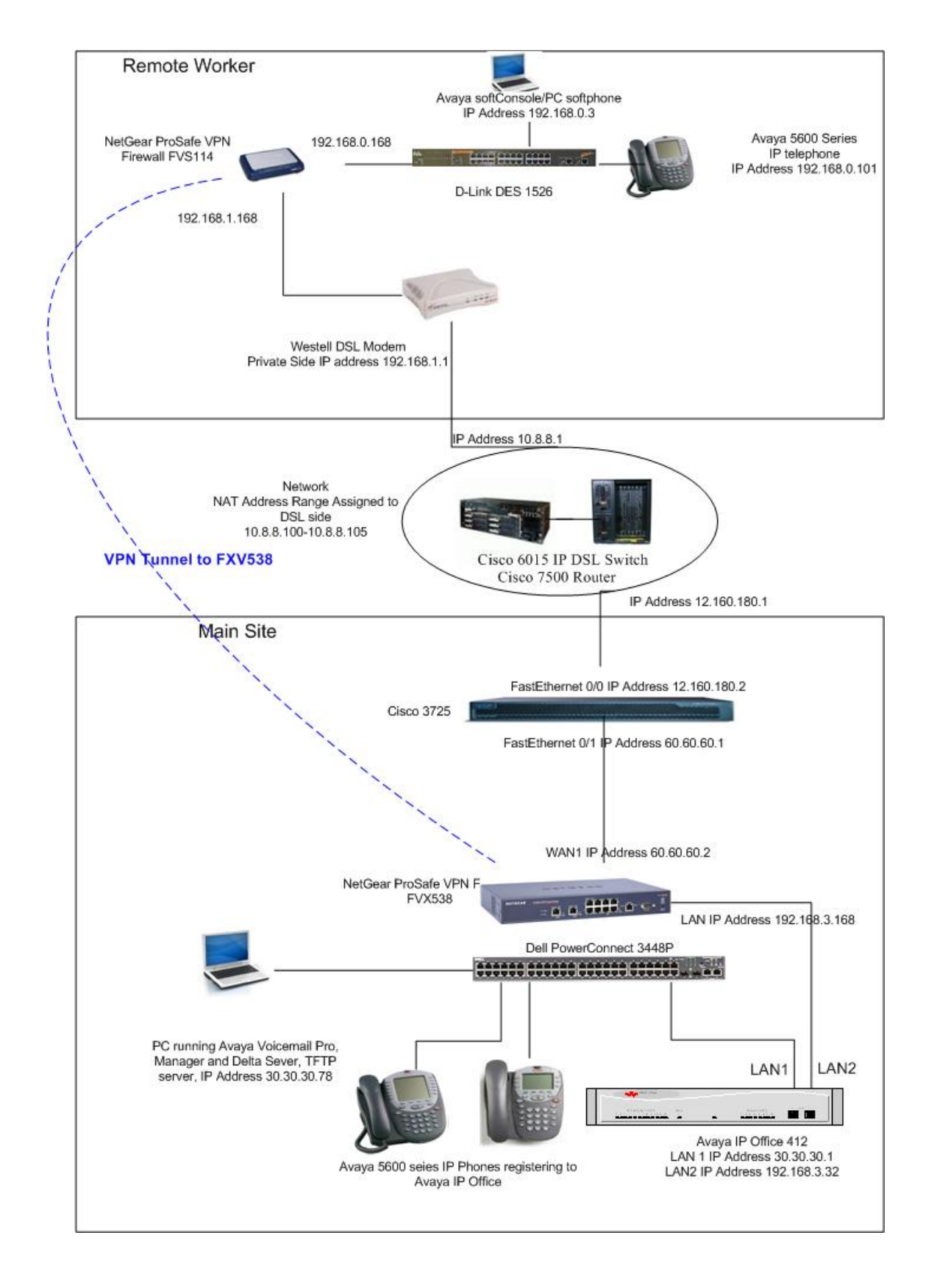

#### **Figure 1 - Network Configuration Diagram**

Solution & Interoperability Test Lab Application Notes © 2006 Avaya Inc. All Rights Reserved.

3 of 38 ipo-ng-vpn.doc

### **1.1. IP Office Features**

The configuration presented in this document uses the IP Office Hot Desking feature. This allows a user to easily switch from an office phone to the remote phone with the ability to have one telephone number by logging into the telephone of choice. A user can go to either the office phone or the remote phone and log in (via a short code). Once the user has successfully logged in, the functionality that is available is provided (for example message waiting, programmed buttons and feature access). Once the user is done working, the user can log out. Calls to the logged out user receive coverage or busy treatment.

The following features were successfully tested in this configuration:

- 1. Message Waiting Indication for the Hot Desk Extension at the remote phone.
- 2. Call Recording at the remote phone.
- 3. Call Intrude capability from a user at Main Site to the remote phone.
- 4. Delta Server information for the remote phone user. The Compact Business Center (CBC), Compact Contact Center (CCC) and SMDR applications use this information.
- 5. User and Hunt Group button operation at the remote phone.
- 6. Bridged and Line Appearance buttons at the remote phone.

**Note:** The Call Listen capability on IP Office is not available on the remote phone. This is the same restriction as other IP telephones registered to an IP Office.

# **2. Equipment and Software Validated**

The following hardware and software versions were used for this configuration:

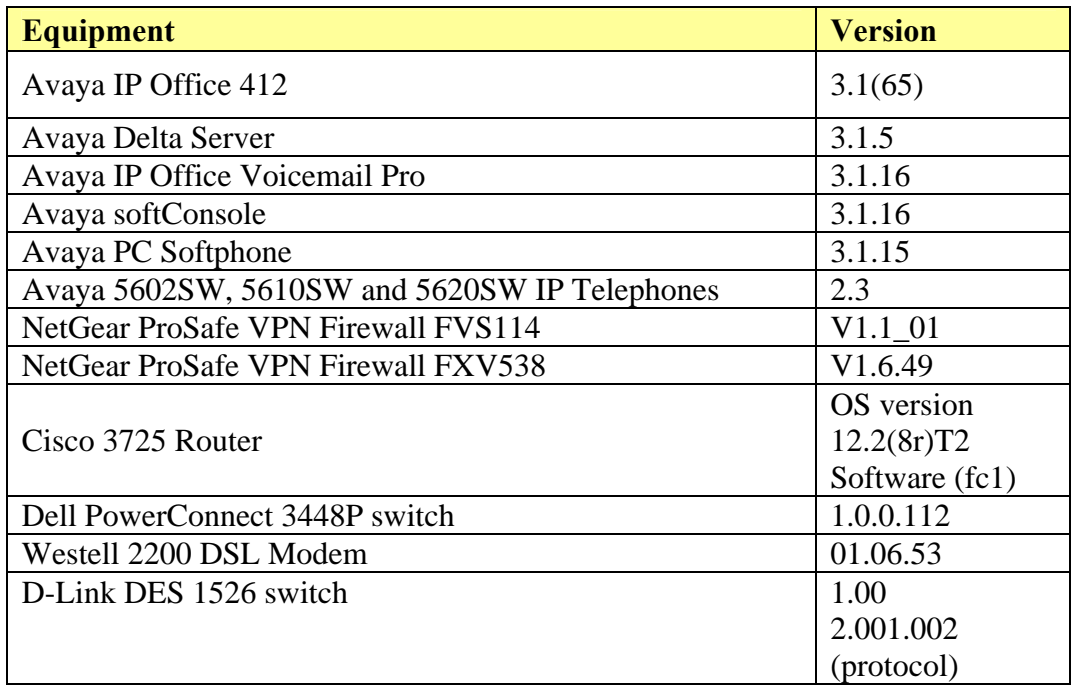

### **Table 1 - Equipment and Versions Validated**

## **3. Configure Avaya IP Office IP 412 at the Main Site**

This section describes the IP Office configuration at the Main Site. This includes configuring:

- 1. An IP Extension,
- 2. A Hot Desk User,
- 3. A default IP Route to the NetGear ProSafe VPN firewall FVX538,
- 4. Short Codes for the ExtnLogin and ExtnLogout features.

IP Office is configured via the IP Office Manager program. Log into the IP Office Manager PC and select **Start → Programs → IP Office → Manager** to launch the Manager application. Log into the Manager application using the appropriate credentials.

1. *Configure the LAN2 IP Address.* In IP Office Manager, select **System** in the left panel. Double-click on the entry in the right panel.

Select the **LAN2** Tab. Enter an **IP Address** and **Mask** and set the **DHCP Mode** to **Disabled**. Press the **OK** button.

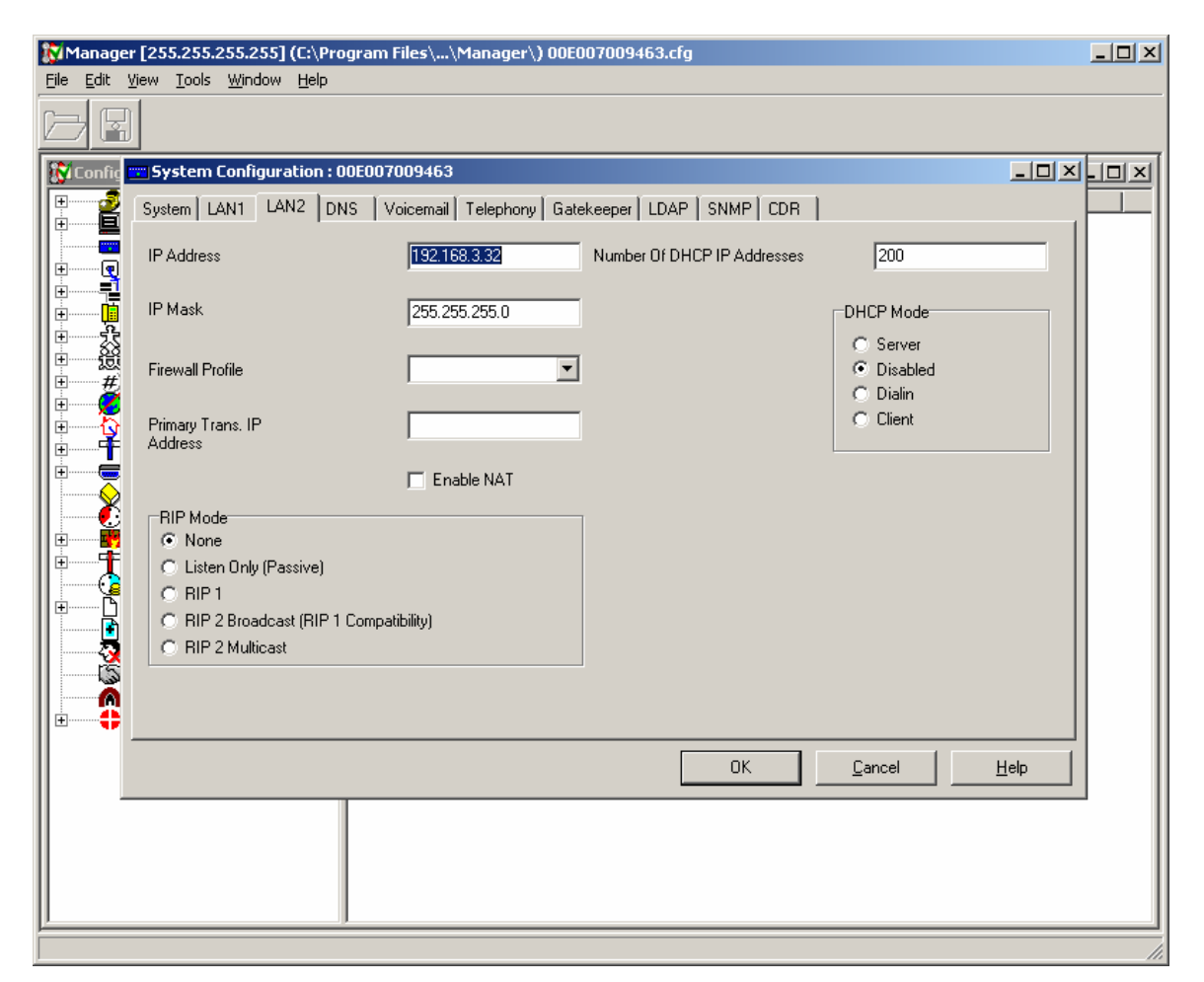

2. *Configure a user for the remote phone.* In IP Office Manager, select **User** in the left panel. In the right panel, right click and select the **New** option. Enter a unique **Name** and **Extension** number. Select the appropriate **Phone Manager Type**. Press the **OK** button.

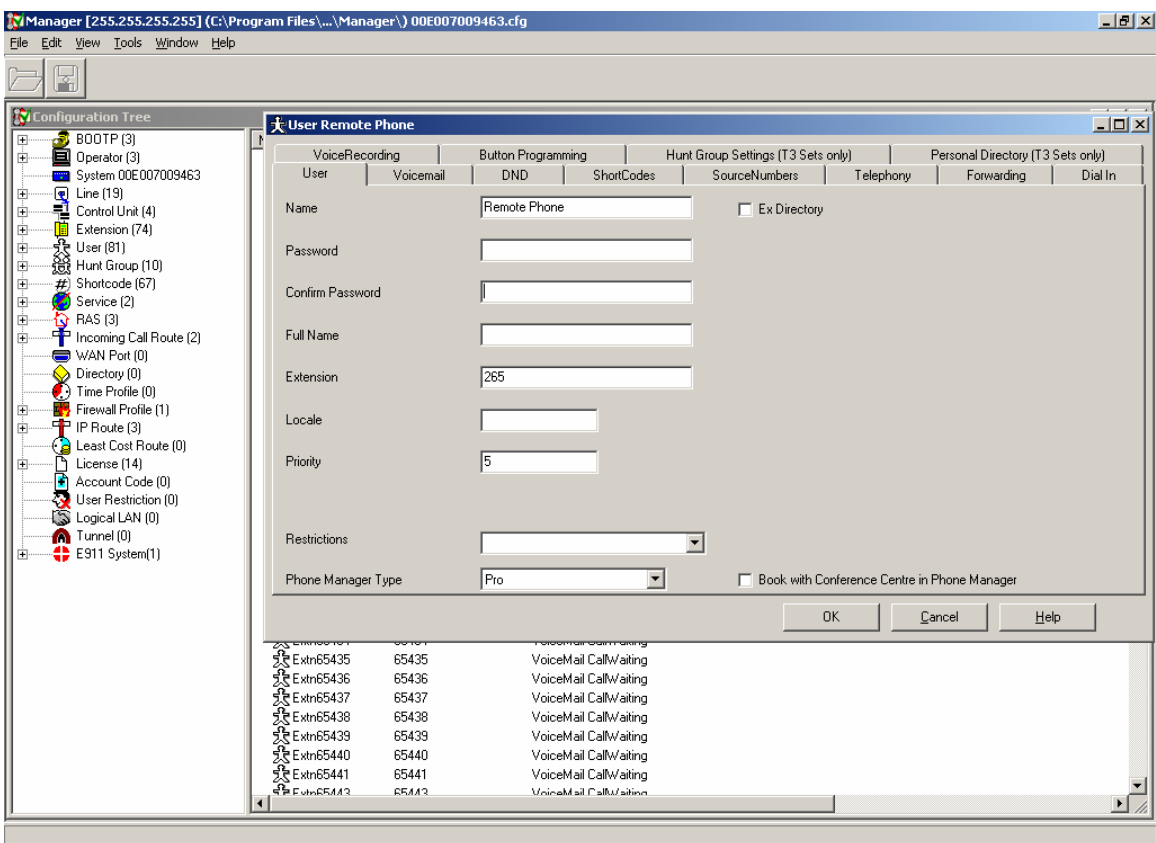

3. *Complete the user.* Choose the **Yes** option for creating a new VoIP extension. This will create a default IP Extension for the user.

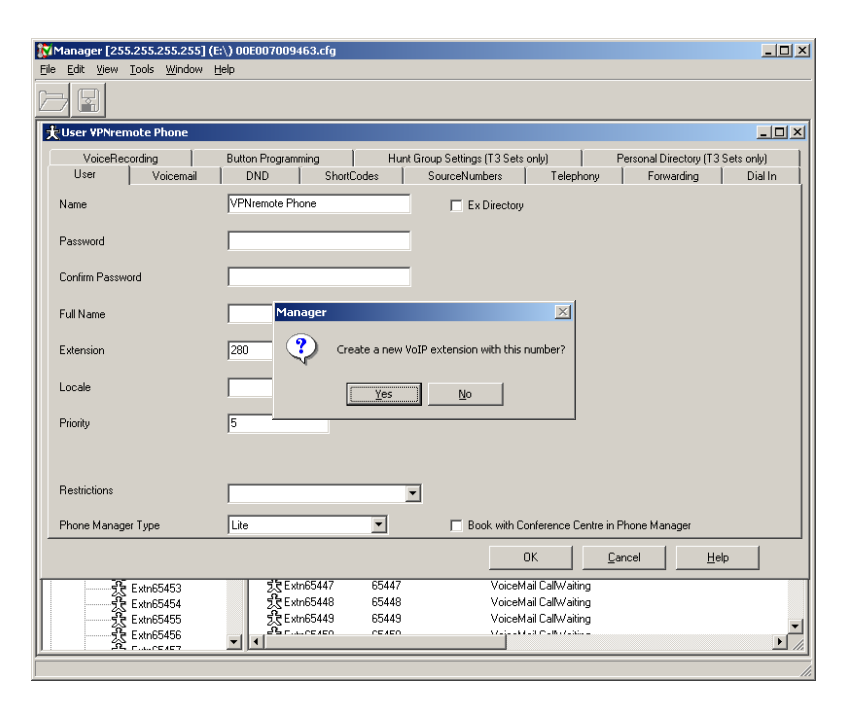

4. *Create a Hot Desk User.* Select **User** in the left panel. In the right panel, right click and select the **New** option. Enter a unique **Name** and a unique **Extension** number. Set other parameters as needed.

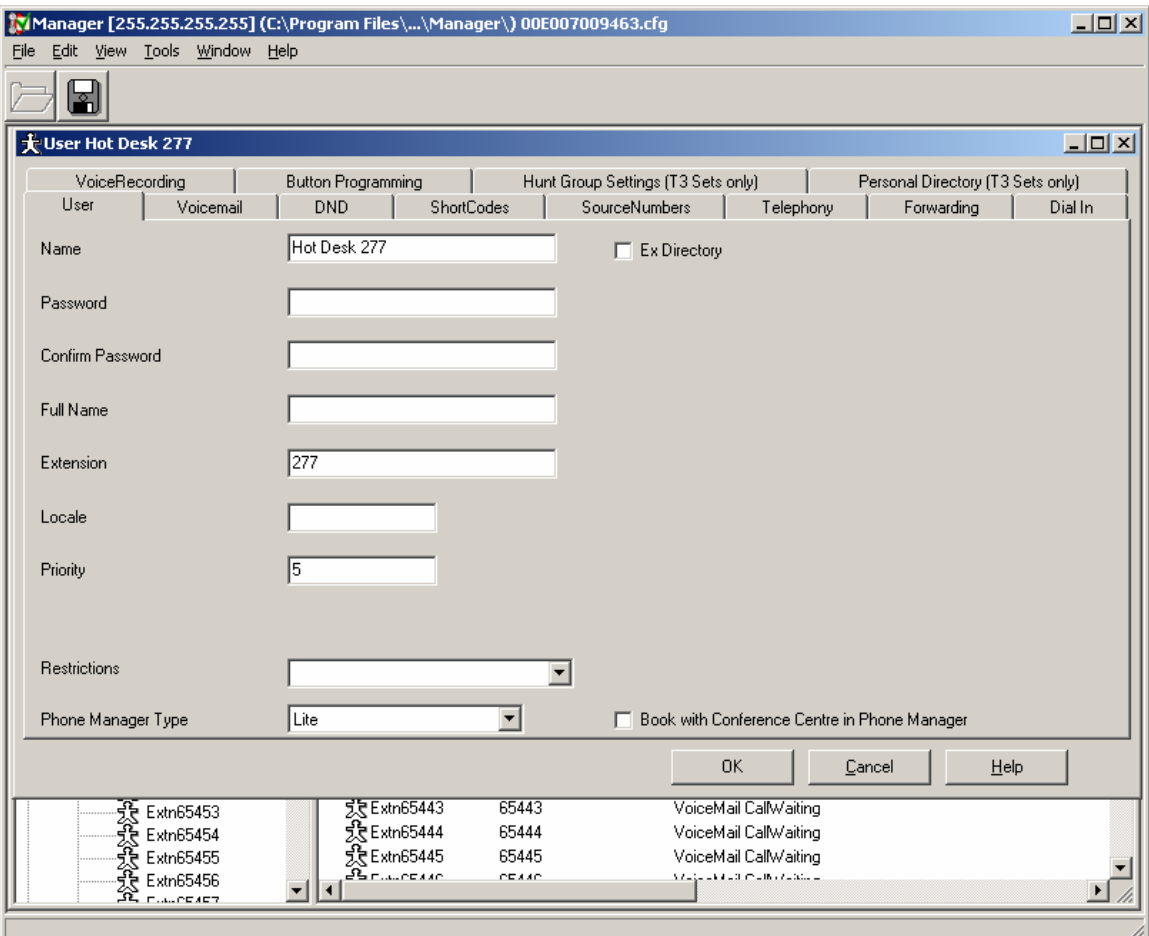

5. *Configure the Hot Desking options.* Select the **Telephony** tab. Check the **Force Login** box and enter a **Login Code.** The **Login Code** text box displays a "\*" for each number in the code. Set other parameters as needed. Press the **OK** button.

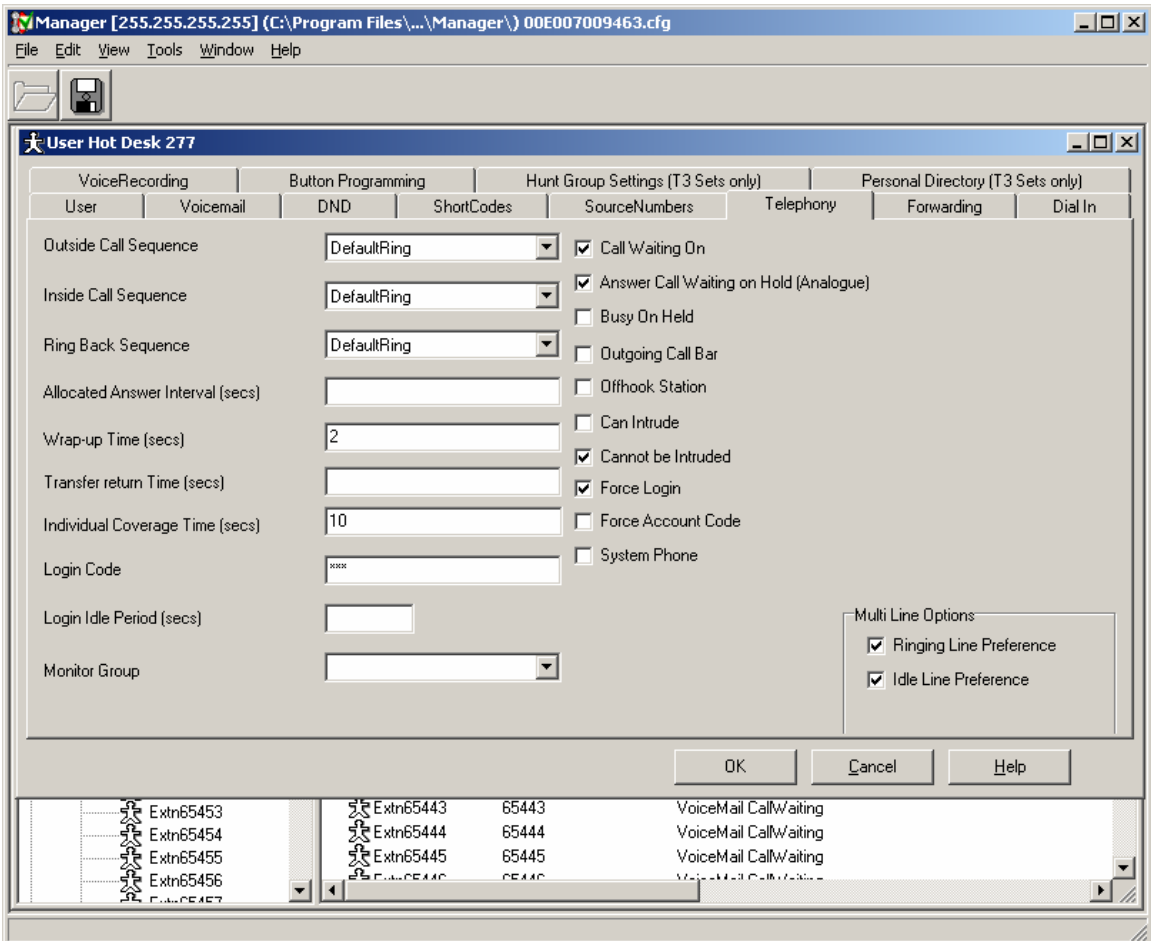

6. *Complete the user.* Choose the **No** option for creating a new VoIP extension. This allows the user to be accessed easily at any telephone. Choose the **Yes** option when asked **Are you sure?**

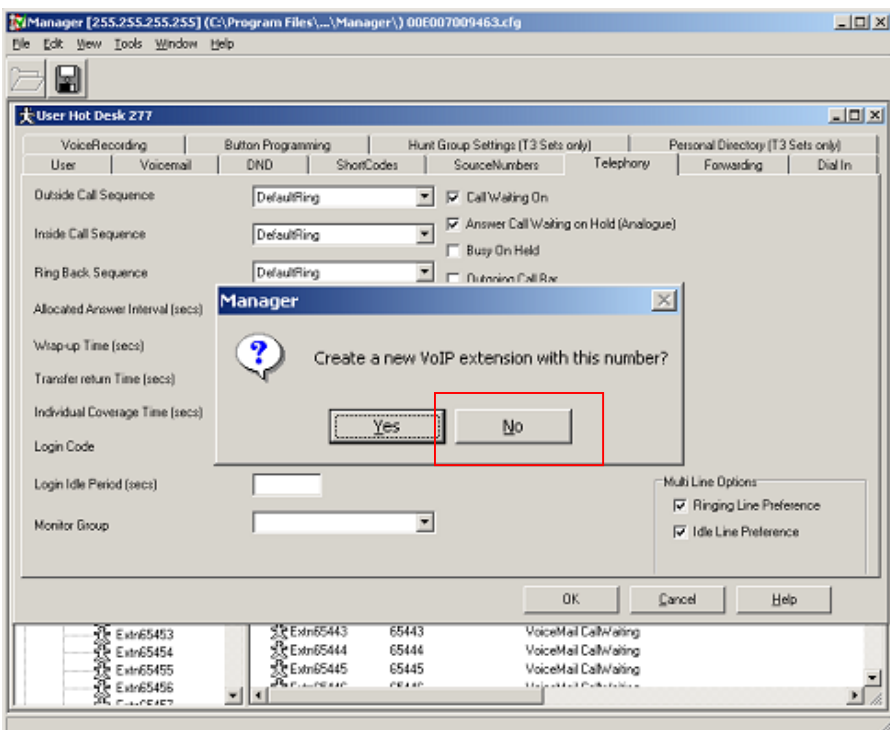

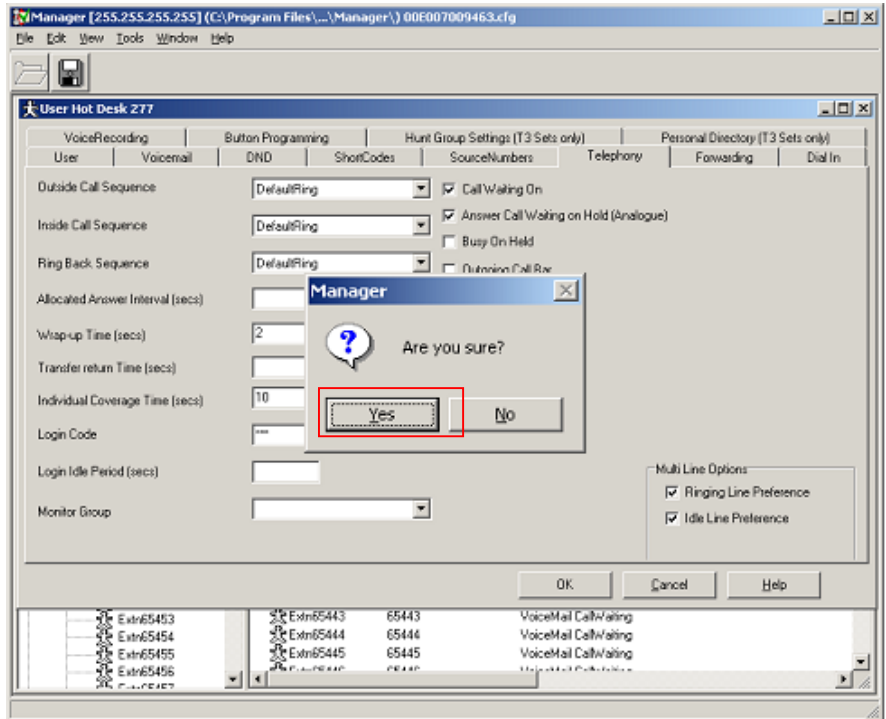

Solution & Interoperability Test Lab Application Notes © 2006 Avaya Inc. All Rights Reserved.

7. *Make the NetGear ProSafe VPN Firewall FVX538 the default IP Route*. In IP Office Manager, select **IP Route** in the left panel. In the right panel, right click and select the **New** option. Enter the NetGear ProSafe VPN Firewall FVX538 LAN IP Address in the **Gateway IP Address** field and select LAN2 as the **Destination**. Retain all other default values. Press the **OK** button.

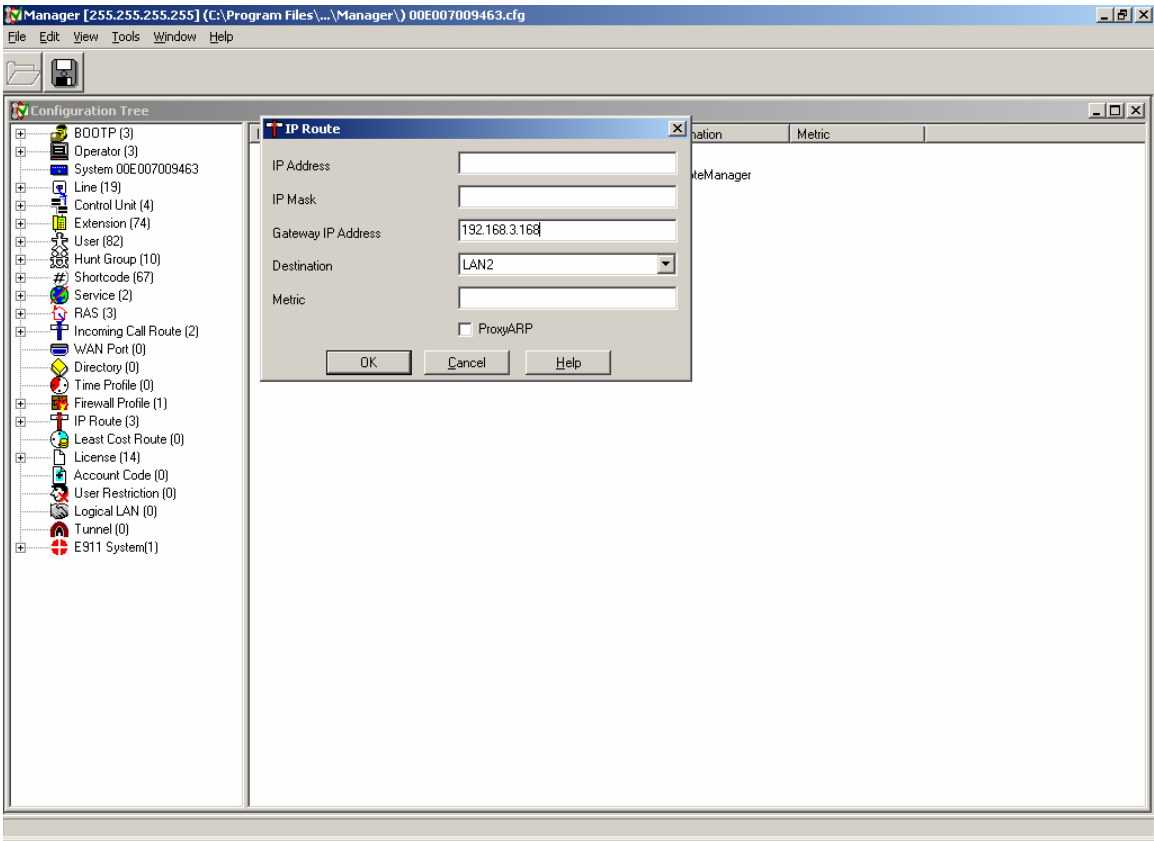

8. *Check to see if there are ExtnLogin and ExtnLogout shortcodes*. In the IP Office Manager Configuration Tree, click on **Shortcode** in the in the left panel. In the right panel, check to see if the **ExtnLogin** and **ExtnLogout** shortcodes exist. The defaults are shown below.

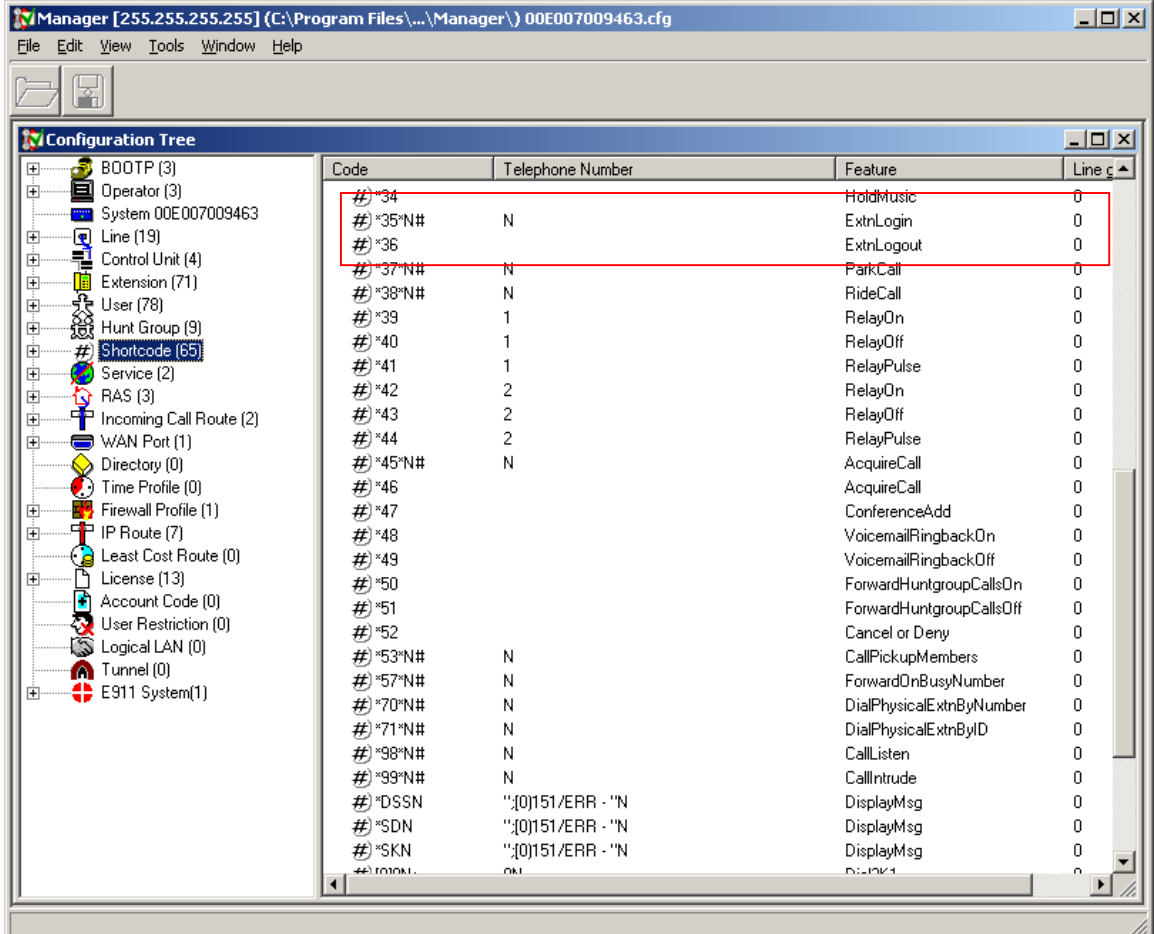

9. *If the shortcode is not present, add an ExtnLogin shortcode*. In the right panel rightclick and select **New**. Set the **Feature** and **Telephone Number**, as shown below. Select a unique code for the **Short Code** field. The code must end with a "\*N#". Press the **OK** button. In this case, the "N" represents a string of dialed digits; the extension number, a "\*" and the login code entered in Step 5 of this section. The user logs in by dialing **\*35\*extension number\*login code\*#**.

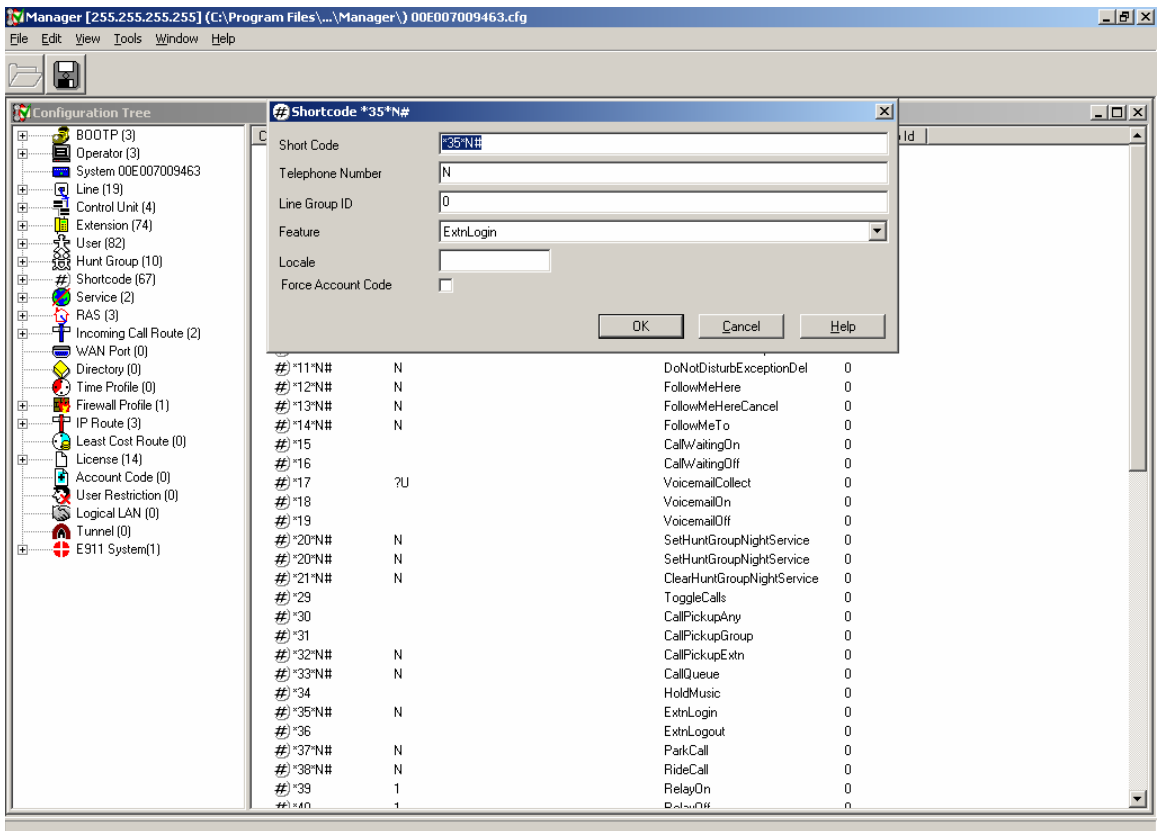

10. *If the shortcode is not present, add an ExtnLogout shortcode*. In the right panel right click and select **New**. Set the **Feature**, as shown below. Select a unique code for the **Short Code** field. Press the **OK** button.

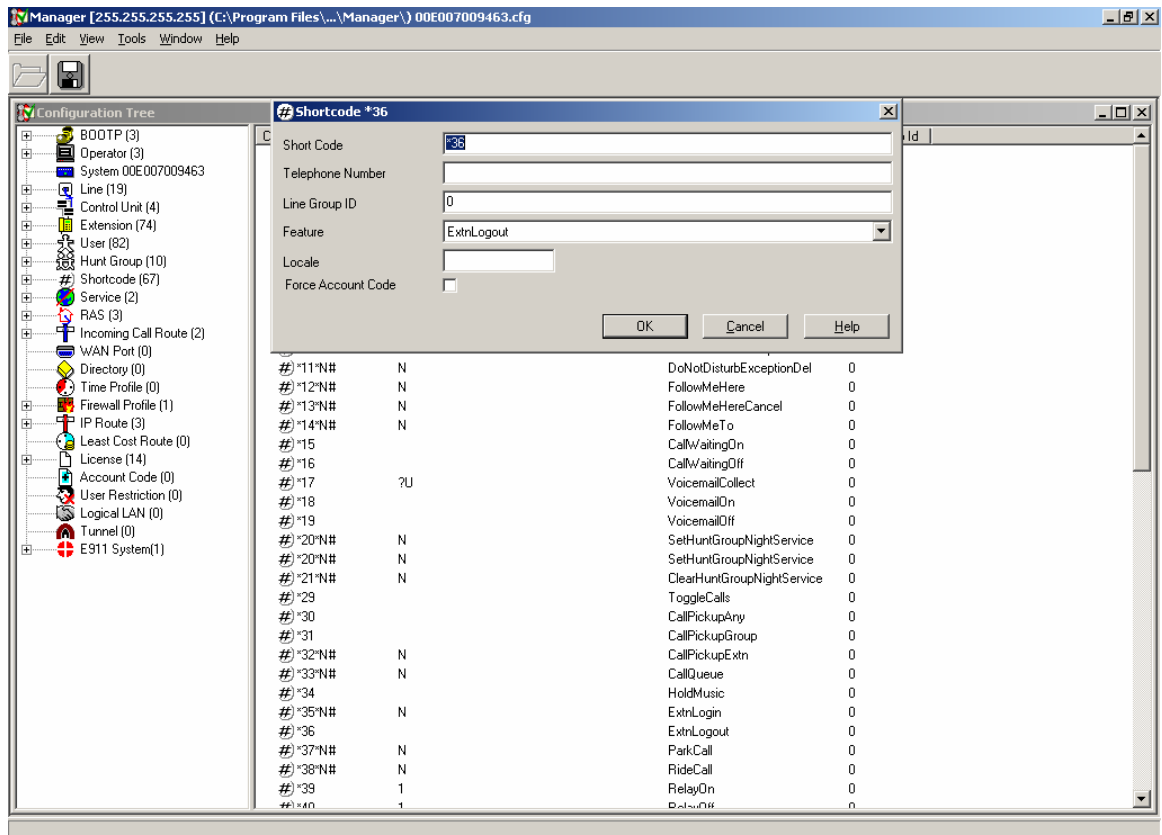

### **4. Configure the NetGear ProSafe VPN Firewall FVX538 at the Main Site**

This section describes the NetGear ProSafe VPN Firewall FVX538 configuration at Main Site. The configuration includes:

- Configuring the WAN mode for Network Address Translation (NAT)
- Configuring an IP Route for the IP Office LAN1 Subnet
- Configuring a VPN

To configure the NetGear ProSafe VPN Firewall FVX538, open a web browser and enter the IP Address of the NetGear ProSafe VPN Firewall FVX538 in the Address field. This document assumes the IP Address of the LAN has been set.

1. *Configure the WAN ISP Settings. S*elect **WAN Setup-> WAN1 ISP**.

Select the appropriate option, which is provided by the ISP in the **Does You Internet Connection Require a Login?** field. In the Internet IP Address section, enter the **IP Address** and **Subnet Mask** of the FVX538 in the fields and enter the IP Address of the Cisco 3725 connection in the **Gateway IP Address** field. Press the **Apply** button.

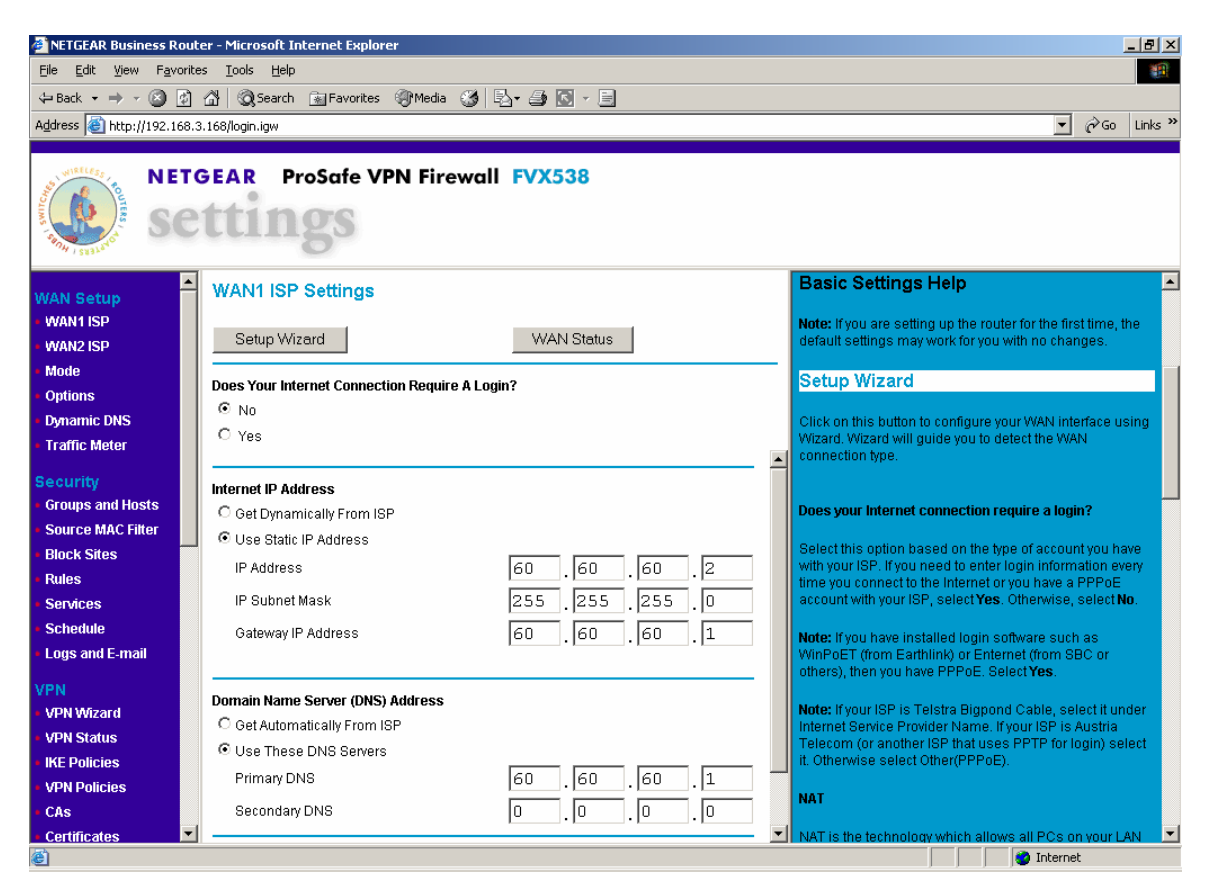

DJB; Reviewed: PV 8/3/2006

Solution & Interoperability Test Lab Application Notes © 2006 Avaya Inc. All Rights Reserved.

16 of 38 ipo-ng-vpn.doc 2. *Configure the WAN Mode.* Select **WAN Setup-> Mode**.

Select the **NAT** option for **NAT (Network Address Translation)**. Select **Ping to this IP Address** for the **Detect WAN failure by:** option. Enter the IP Address of the Cisco 3725. Press the **Apply** button.

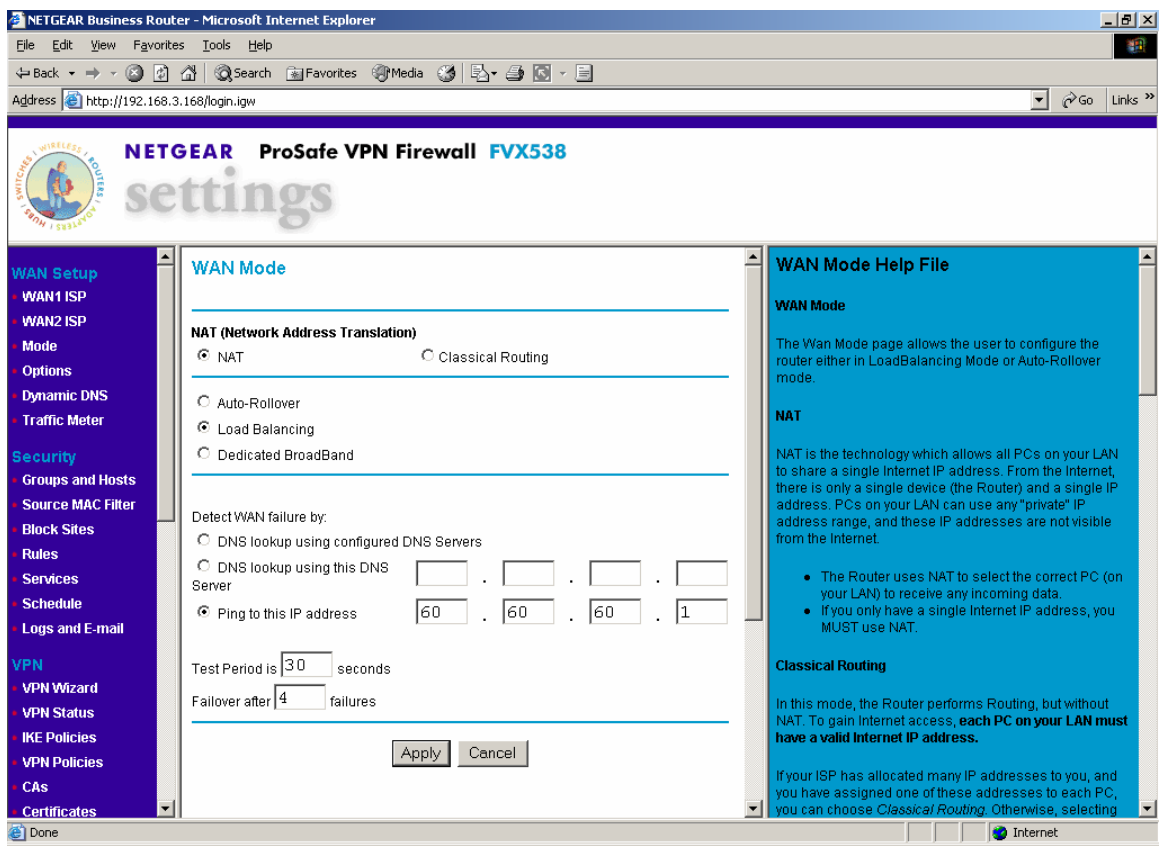

3. *Configure a static IP Route for the IP Office LAN1 subnet.* Select **Advanced->Static Routes**. Press the **Add** button.

Enter a unique name for the **Route Name**. Check the **Active** and **Private** boxes. This ensures that the route will be used and not reported in RIP tables. Enter the IP Office LAN1 Subnet in the **Destination IP Address** field. Enter the appropriate Subnet Mask in the **IP Subnet Mask** field. Select LAN in the **Interface** field. Enter the Avaya IP Office 412 LAN2 IP Address in the **Gateway IP Address** field. Enter the **Metric** as shown below. Press the **Apply** button.

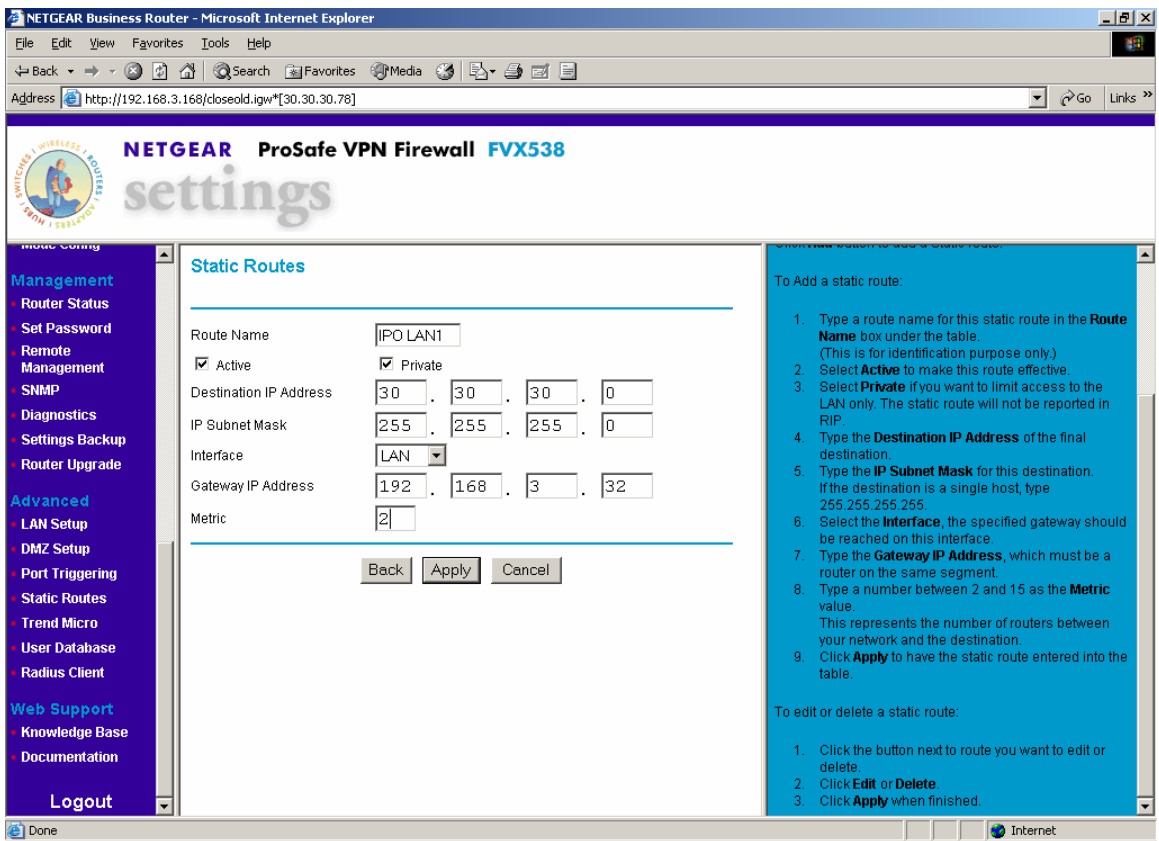

#### 4. *Add a VPN*. Select **VPN->VPN Wizard**. Press the **Next** button.

Enter a unique name in the **What is the new Connection Name?** field. Enter a text string in the **What is the pre-shared key?** field. Select the **A remote VPN Gateway** for the **This VPN tunnel will connect to** field. Select WAN1 for the **This VPN tunnel will use the following local WAN 1 Interface** field. Press the **Next** button.

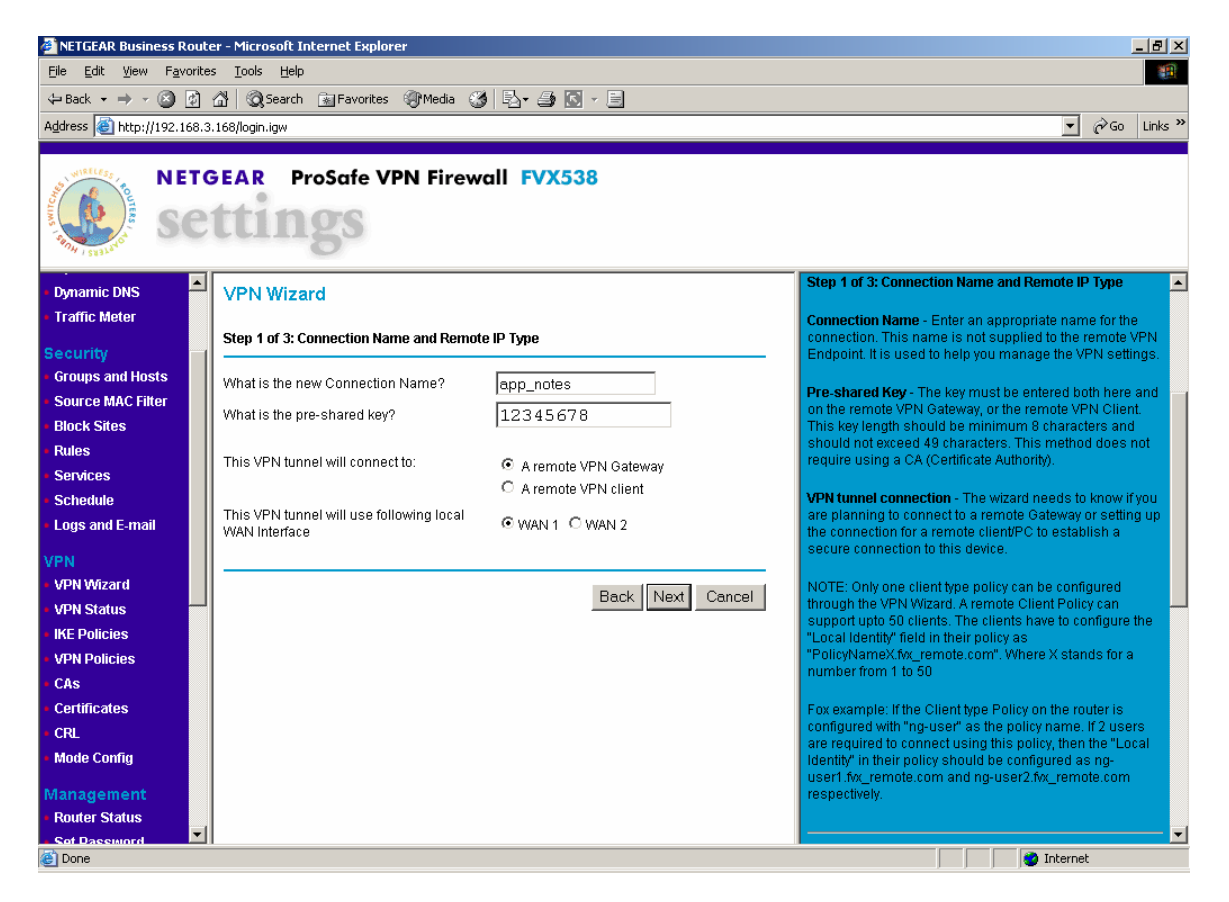

5. *Configure the IP Address of the Remote End of the tunnel*. Enter the WAN IP Address of the NetGear ProSafe VPN Firewall FVS114 in the **What is the remote WAN's IP address or the Internet name** field. The actual IP address of the remote site WAN is placed in this field and not the NAT'd version. The **What is the IKE Local ID Data**  field is pre-populated with the FVX538 WAN1 IP Address and does not have to be changed. Press the **Next** button.

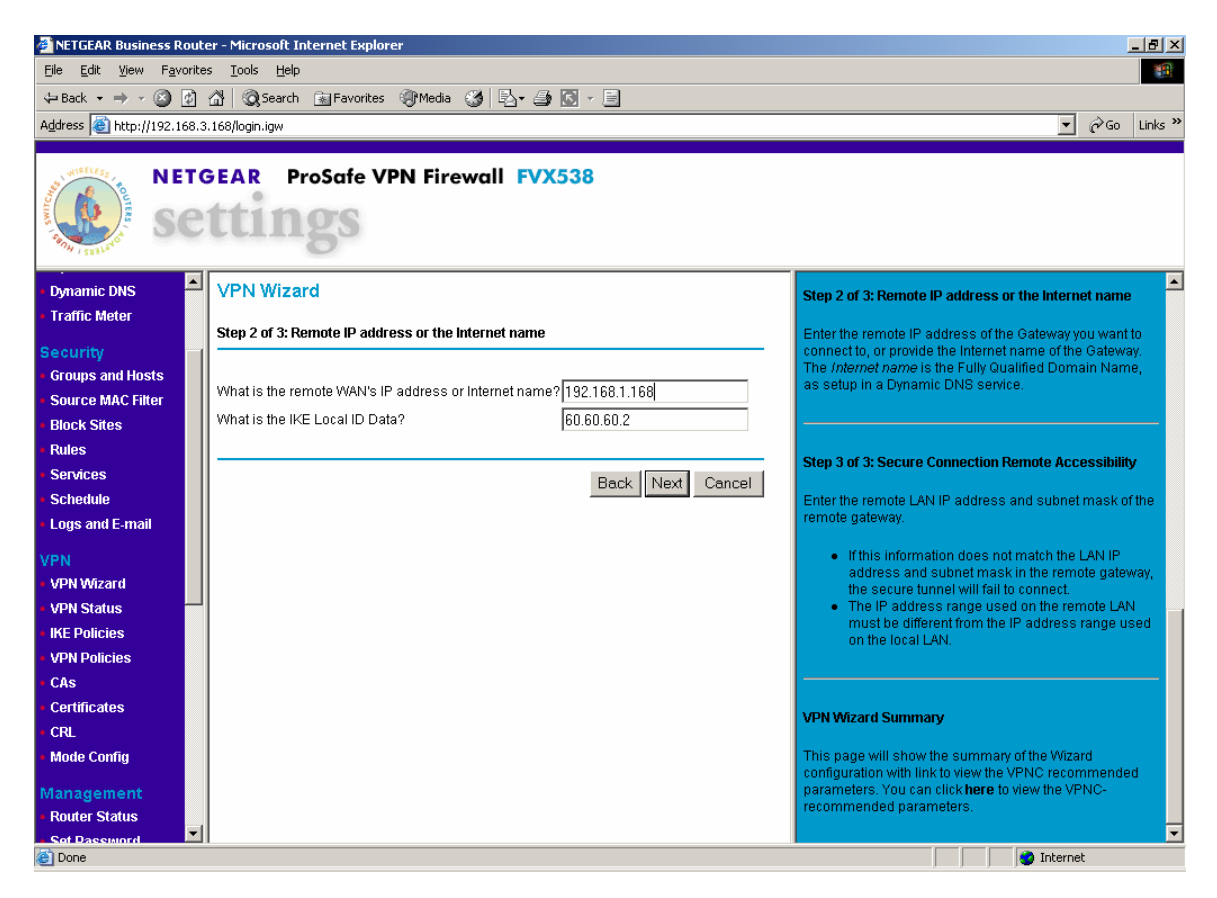

6. *Configure the Remote subnet of the VPN.* Enter the LAN subnet of the NetGear ProSafe VPN Firewall FVS114 in the **IP Address** field and the Subnet Mask of the LAN Subnet in the **Subnet Mask** field. Press the **Next** button.

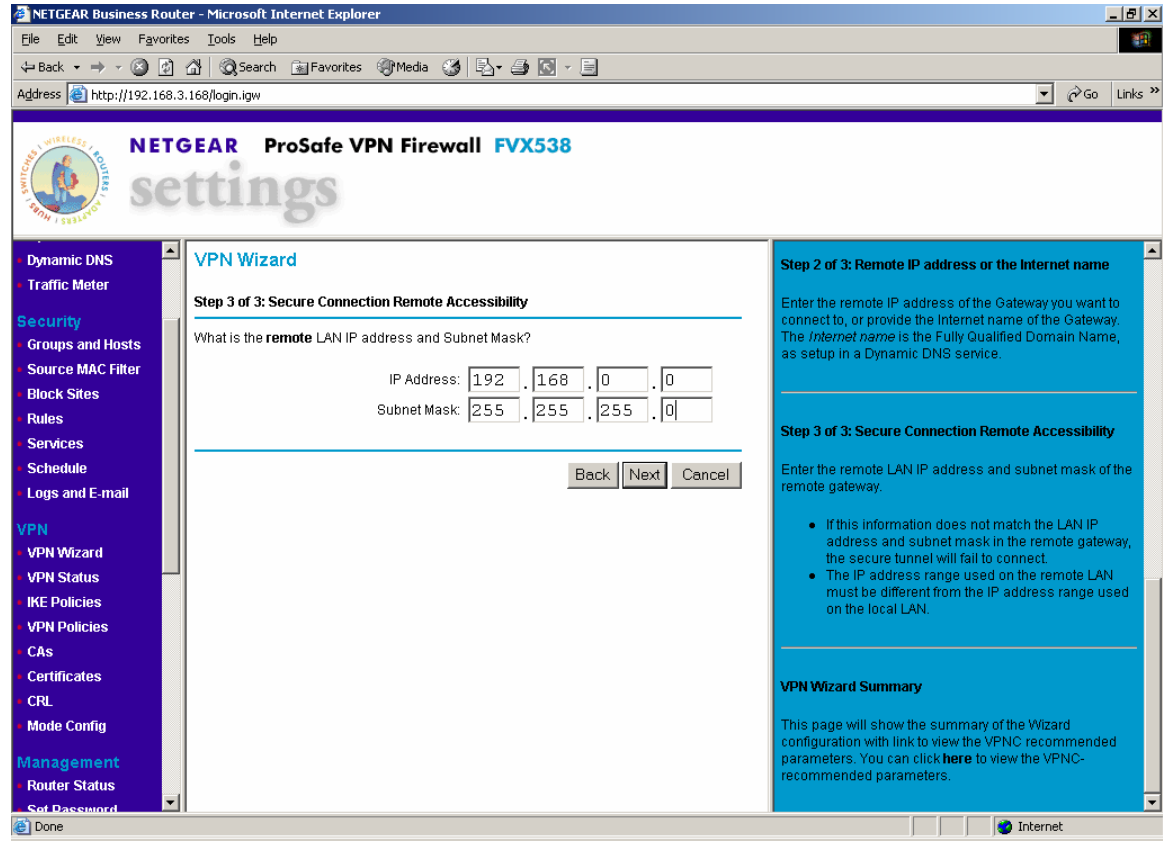

7. *Complete the VPN*. Verify all the settings. Press the **Done** button.

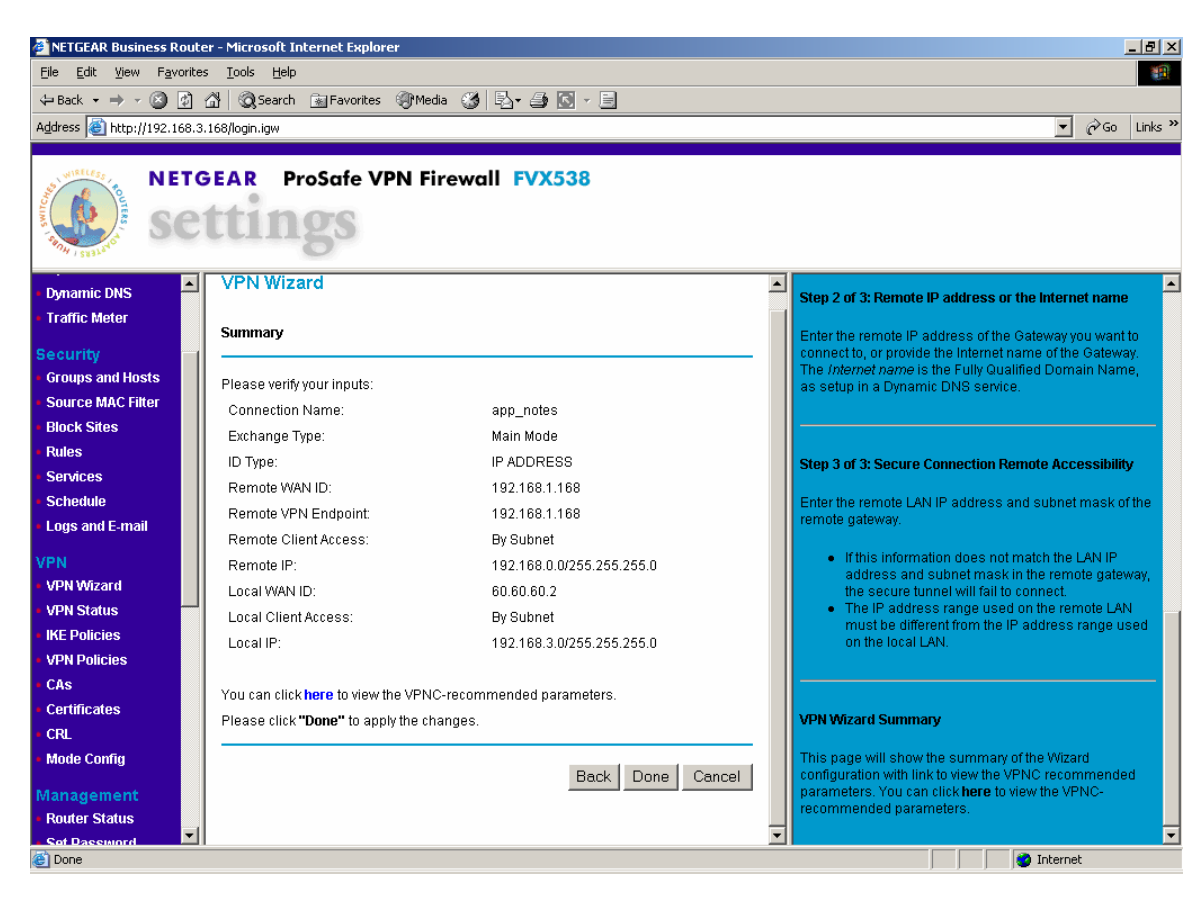

8. *Modify the IKE policy*. Select **VPN->IKE Policies**. Select the radio button for the VPN policy created in Steps 3-6 and press the **Edit** button.

Select **Aggressive Mod**e for the **Exchange Mode** and **Responder** for the **Direction/Type.** Scroll down and press the **Apply** button. Using Aggressive mode provides more security.

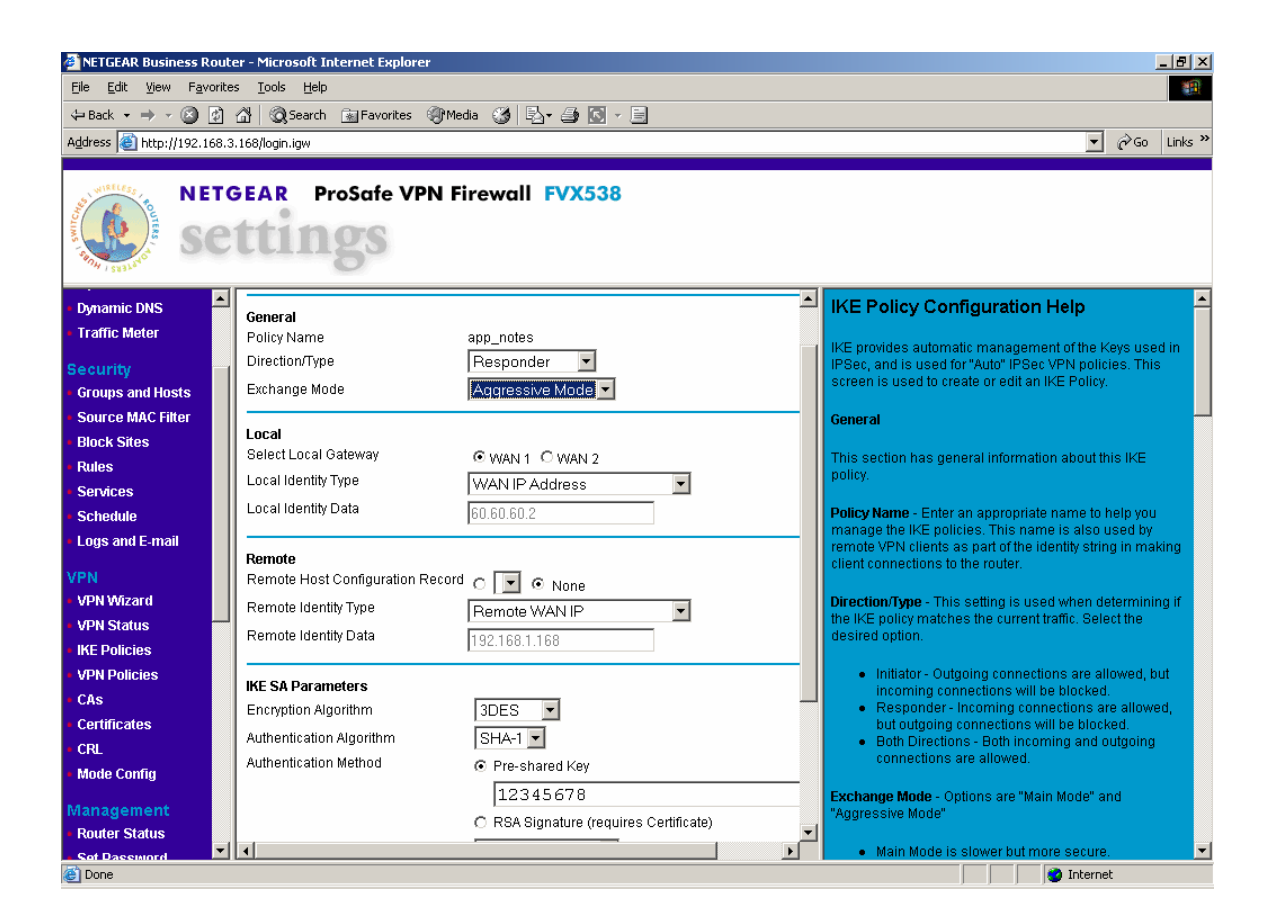

9. *Disable the H323 Application Layer Gateway*. Telnet to the FVX538 LAN IP Address. Login with the appropriate credentials. Enter the commands as shown below.

FVX538: />**cd config** FVX538: /config> **cd algs**  FVX538: /config/algs> **disable h323** 

This completes the configuration of the NetGear ProSafe VPN Firewall FVX538.

DJB; Reviewed: PV 8/3/2006

Solution & Interoperability Test Lab Application Notes © 2006 Avaya Inc. All Rights Reserved.

## **5. Configure the NetGear ProSafe VPN Firewall FVS114 at the Remote Site**

This section describes the NetGear ProSafe VPN Firewall FVS114 configuration at the Remote Site. The configuration includes:

- Configuring the WAN
- Configuring a VPN

To configure the NetGear ProSafe VPN Firewall FVS114, open a web browser and enter the IP Address of the NetGear ProSafe VPN Firewall FVS114 in the Address field. This document assumes the IP Address of the LAN has been set.

1. *Configure the WAN.* Select **Setup->Basic Settings**.

Enter the WAN IP Address in the **IP Address** field and the Westell DSL modem IP Address in the **Gateway IP Address** field. Scroll down and press the **Apply** button.

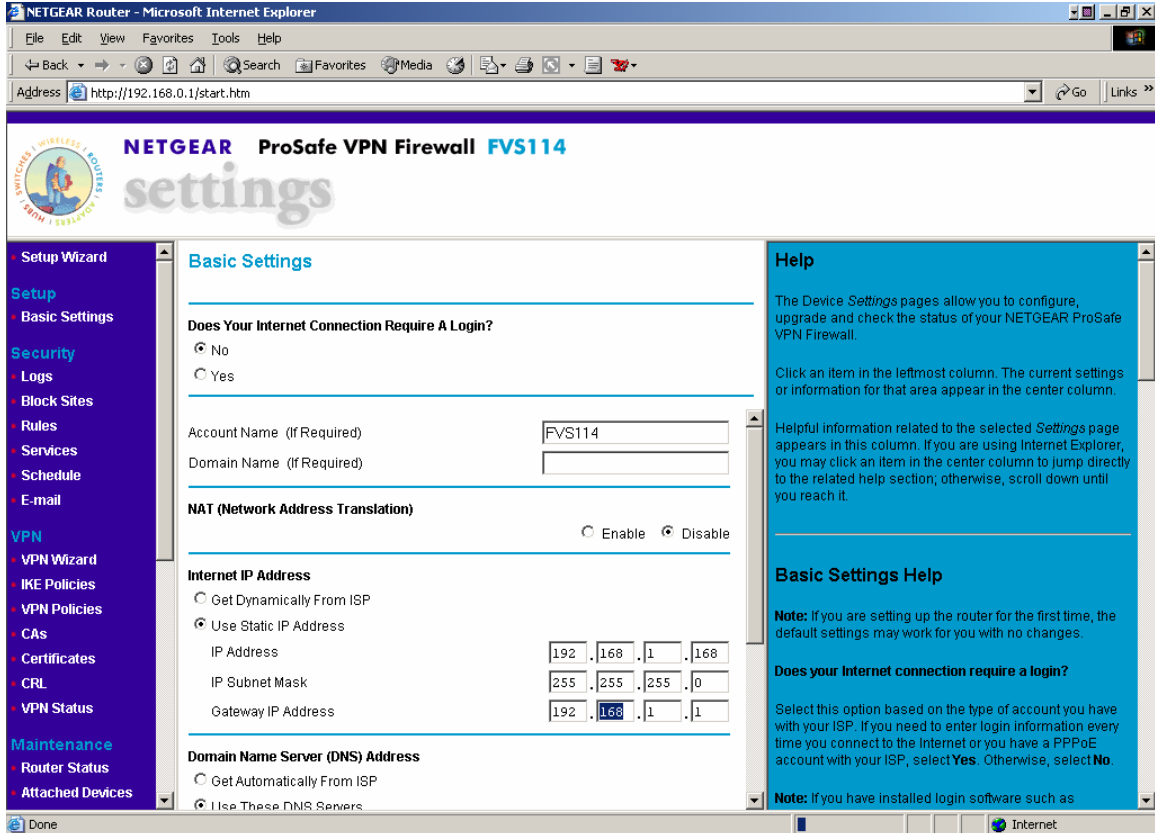

#### 2. *Add a VPN*. Select **VPN->VPN Wizard**. Press the **Next** button.

Enter a unique name in the **What is the new Connection Name?** field. Enter a text string in the **What is the pre-shared key?** field. Select the **A remote VPN Gateway** for the **This VPN tunnel will connect to** field. Press the **Next** button.

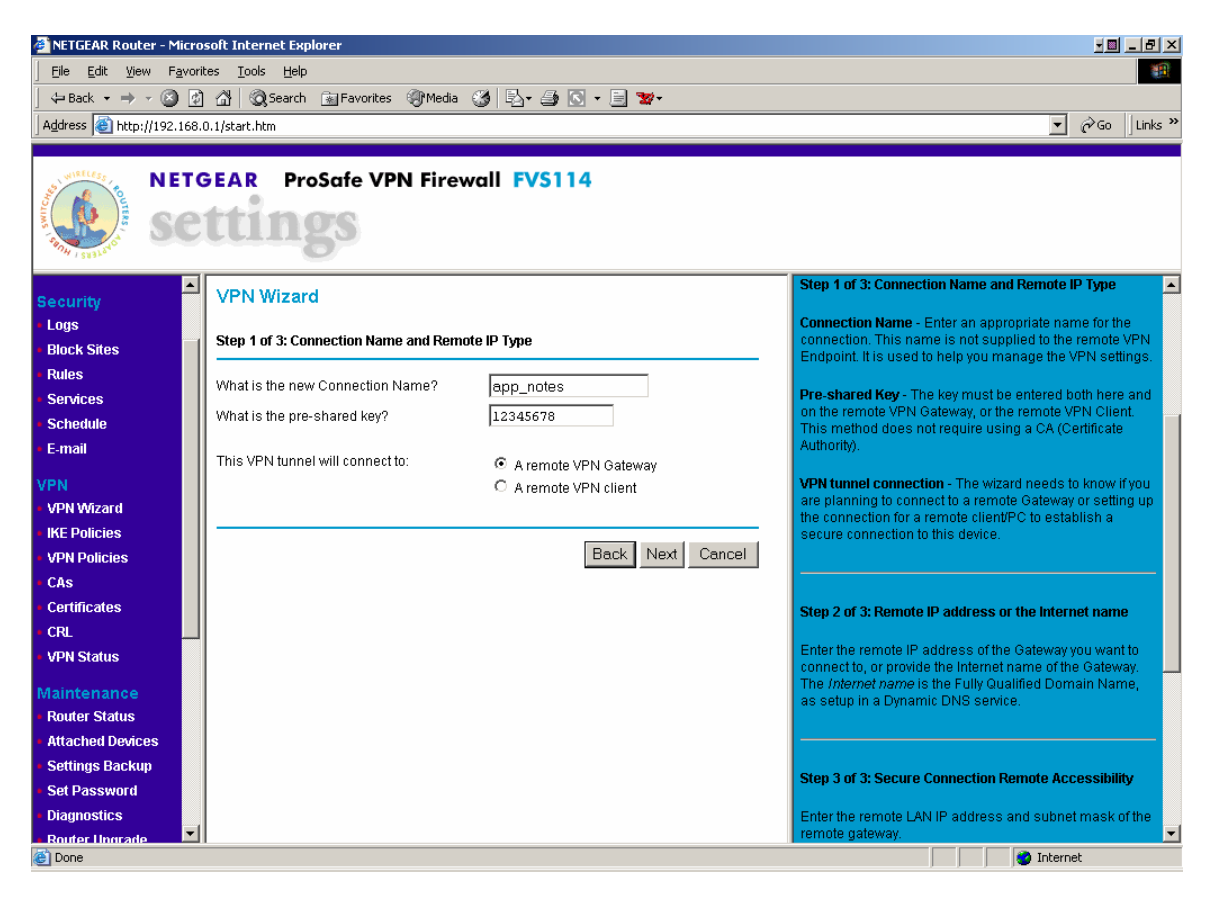

3. *Configure the IP Address of the Remote End of the tunnel*. Enter the WAN IP Address of the NetGear ProSafe VPN Firewall FVX538 in the **What is the remote WAN's IP address or the Internet name?** field. Press the **Next** button.

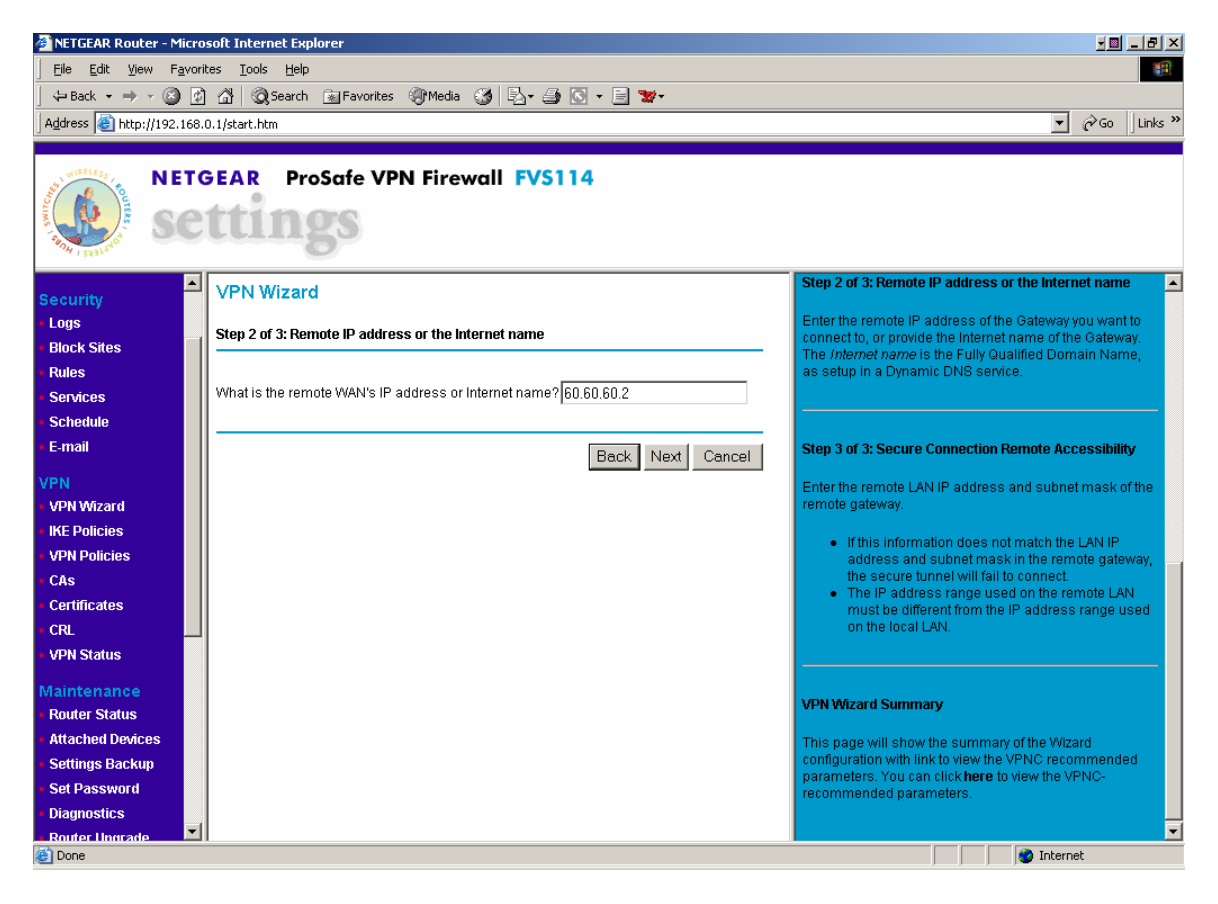

4. *Configure the Remote end of the VPN.* Enter the LAN subnet of the NetGear ProSafe VPN Firewall FVX538 in the **IP Address** field and the Subnet Mask of the LAN Subnet in the **Subnet Mask** field. Press the **Next** button.

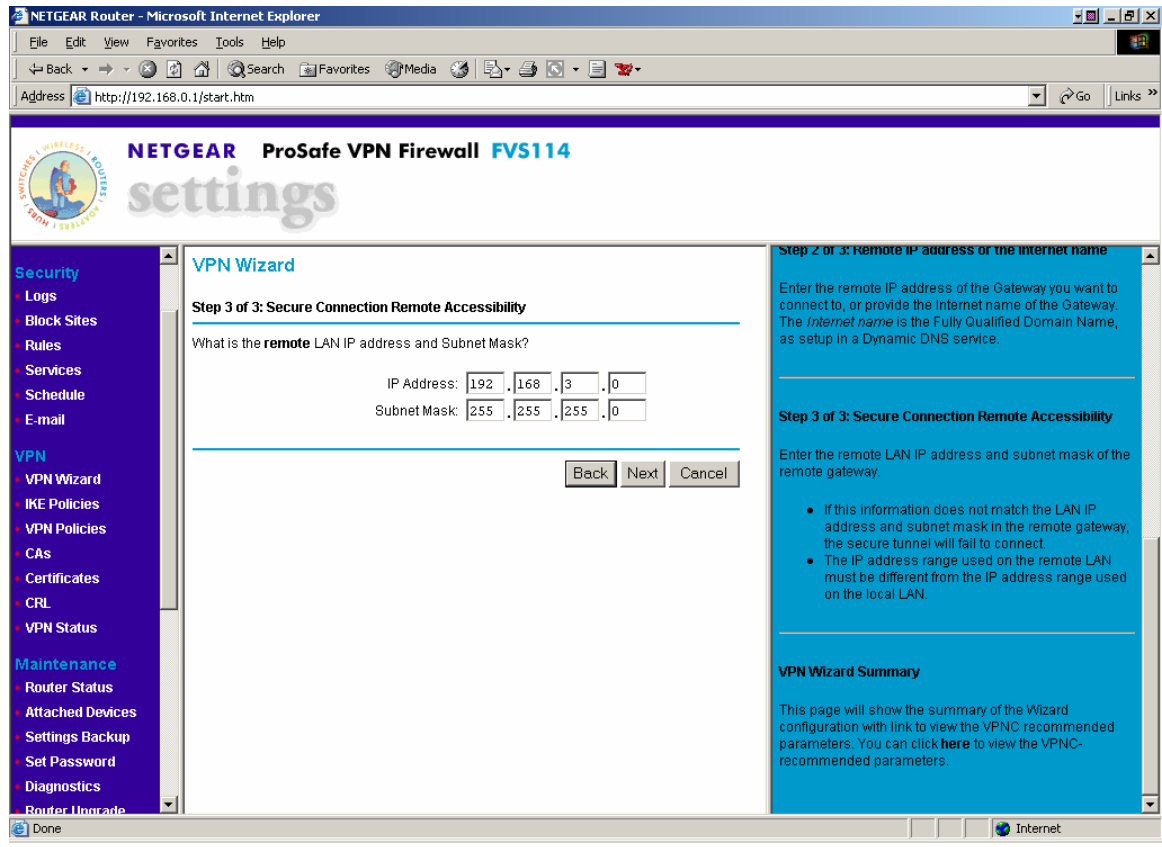

5. *Complete the VPN*. Verify all the settings. Press the **Done** button.

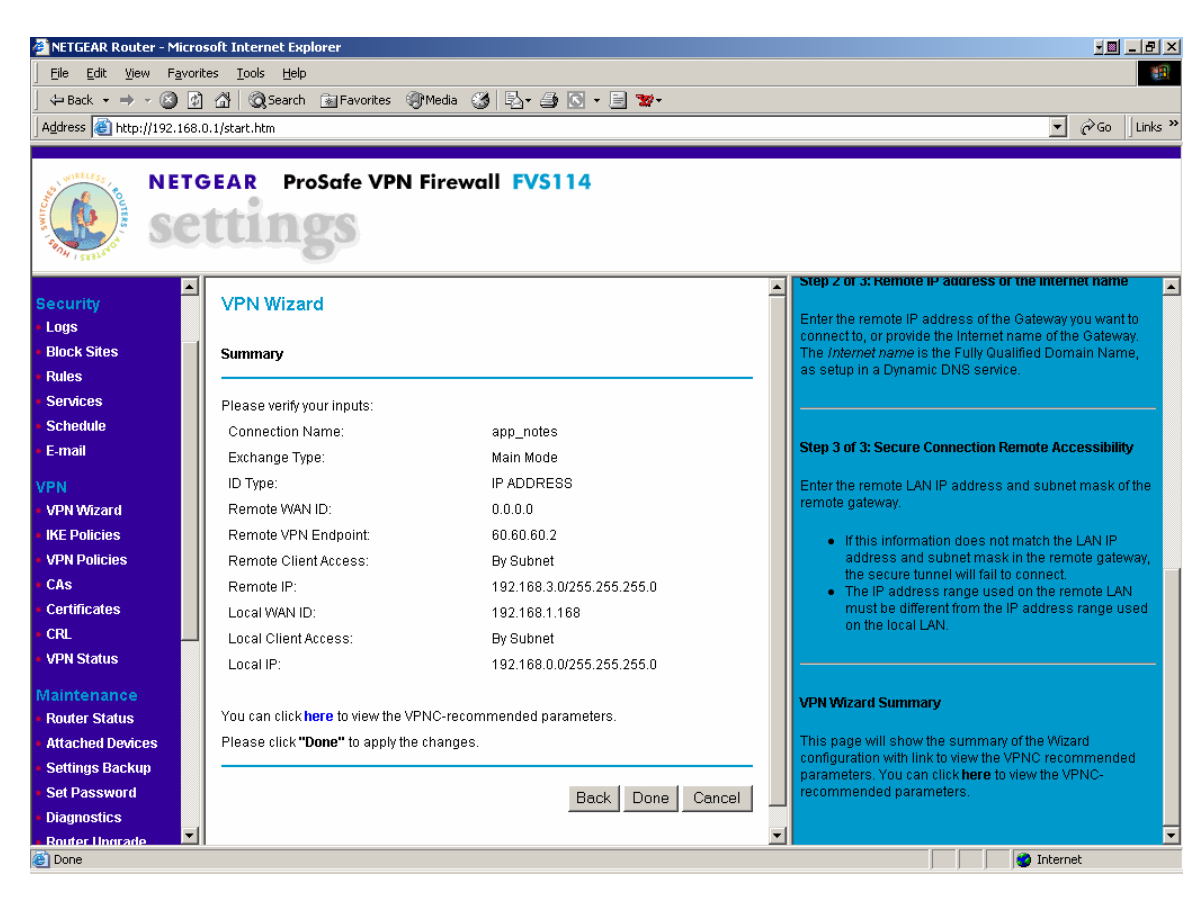

6. *Modify the IKE policy*. Select **VPN->IKE** Policies. Select the radio button for the VPN policy created in Steps 2-5 and press the **Edit** button.

Select Initiator for the **Direction/Type** and Aggressive Mode for the **Exchange Mode**. Scroll down and press the **Apply** button. Using Aggressive mode provides more security.

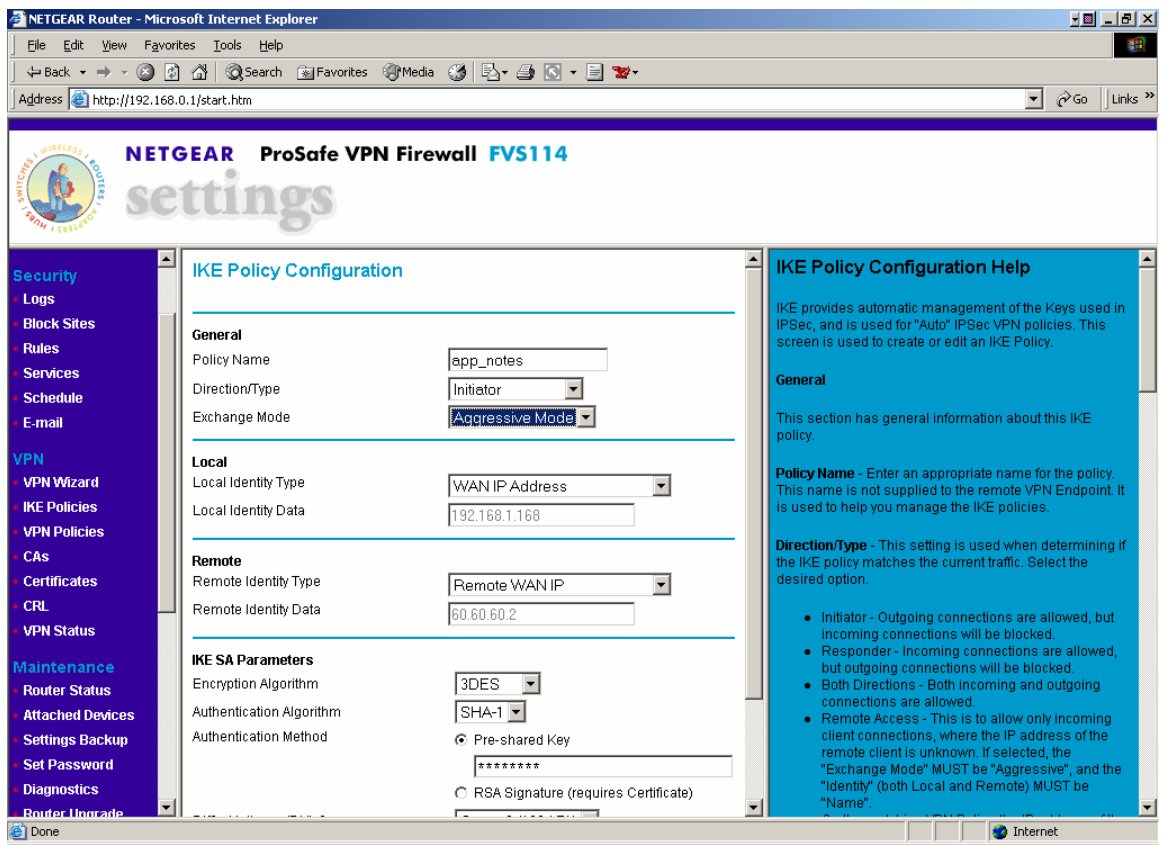

This completes the configuration of the NetGear ProSafe VPN Firewall FVS114.

## **6. Configure the Cisco 3725 Router at the Main Site**

This section describes the configuration for the Cisco 3725 router, which resides at Main Site and connects to the network and the NetGear ProSafe VPN Firewall FVX538.

The following steps were followed to configure the Cisco 3725 Router:

- 1. Configuring the Ethernet interface connected to the NetGear ProSafe VPN Firewall FVX538.
- 2. Configuring the Ethernet interface connected to the Network.
- 3. Configuring IP Routes for:
	- o IP Office LAN2 Subnet.
	- o Default static IP route.
- *1. Connect to the Cisco 3725 Router with its serial cable.* Run a terminal emulator, such as HyperTerminal with settings of 9600Kb/s, 8 data bits, 1 stop bit and no parity. Set the flow control to none and change the emulation mode to VT100.
- *2. Configure one Ethernet connection for the Network.*

DGK-3725>**enable** DGK-3725#**configure** Configuring from terminal, memory, or network? [terminal] **terminal** DGK-3725(config)#**interface FastEthernet 0/1**  DGK-3725(config-if)#**ip address 60.60.60.2 255.255.255.0**

*3. Configure one Ethernet connection for the Network.* 

DGK-3725(config)#**interface FastEthernet 0/0**  DGK-3725(config-if)#**ip address 12.160.180.2 255.255.255.0**

4. *Configure an ip route for the IP Office 412 LAN2 Subnet*

#### DGK-3725(config)#**ip route 192.168.3.0 255.255.255.0 60.60.60.2**

5. *Configure a default ip route to the Network.*

### DGK-3725(config)#**ip route 0.0.0.0 0.0.0.0 12.160.180.1**

## **7. Remote Avaya 5620SW IP Telephone**

Enter the following to manually configure the Avaya IP telephone:

- Press the "\*" at the appropriate time during power up.
	- At an idle registered phone, press:
		- i. "HOLD"
		- ii. A D D R # (2 3 3 7 #).

At the prompts, enter the following data to repeat this configuration:

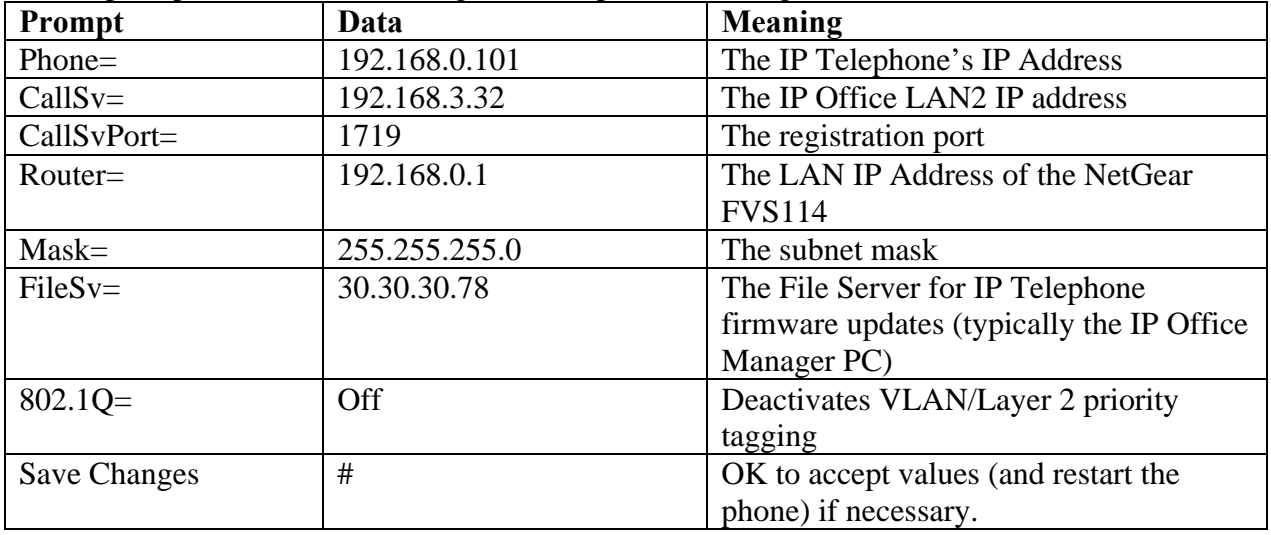

Alternatively, if the remote device can be configured to use VLAN tagging, the 802.1Q= entry can be set to "On" and the appropriate VLAN tag entered.

# **8. Verification and Troubleshooting**

## **8.1. Phone Troubleshooting**

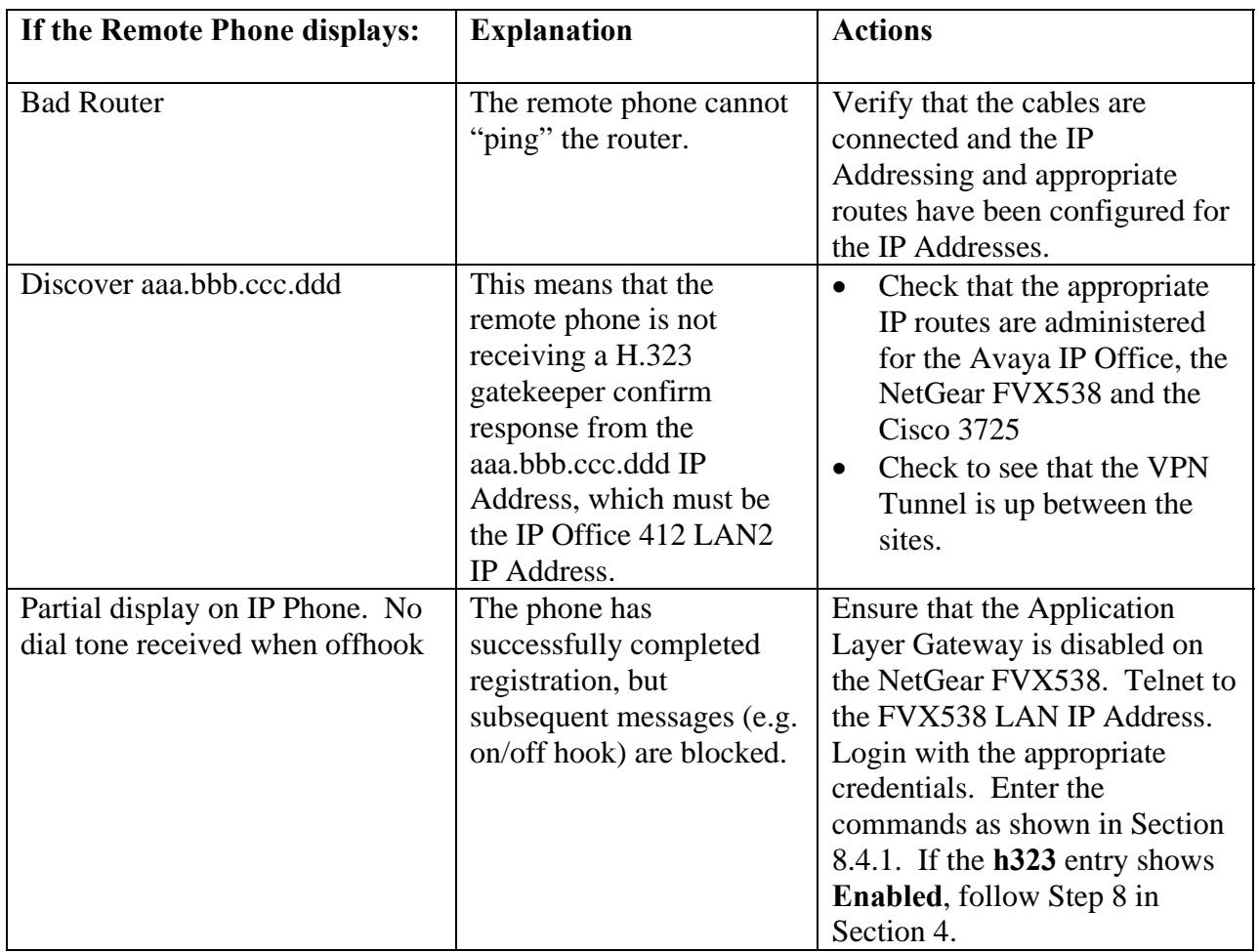

### **8.2. Avaya IP Office Troubleshooting**

Troubleshooting can be done for the IP Office via the IP Office System Monitor application. Log into the IP Office Monitor PC and select **Start**  $\rightarrow$  **Programs**  $\rightarrow$  **IP Office**  $\rightarrow$  **Monitor** to launch the IP Office System Monitor application. Log into the application using the appropriate credentials.

Select **Trace Options** under the **Filters** Menu. Select the **H.323** tab and configure as illustrated below.

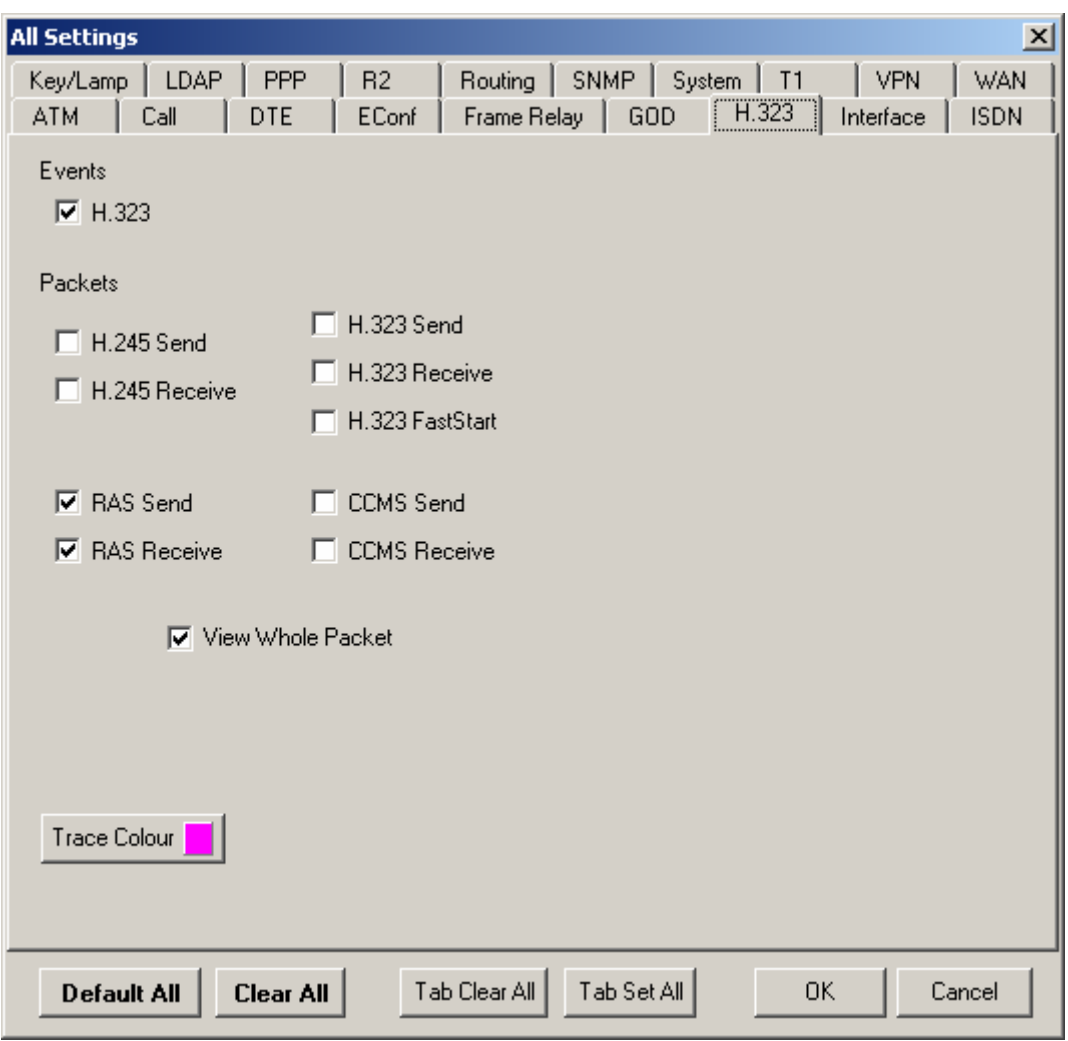

When the system is configured correctly, the trace will show the H.323 Registration messages to and from the remote phone to the IP Office.

### **8.3. NetGear ProSafe FXS114 VPN Troubleshooting**

Select **VPN->VPN Status** to see that the VPN tunnel is operational. The log provides information about the VPN tunnel and will give information about why it is not up (for example a timeout, or policy mismatch).

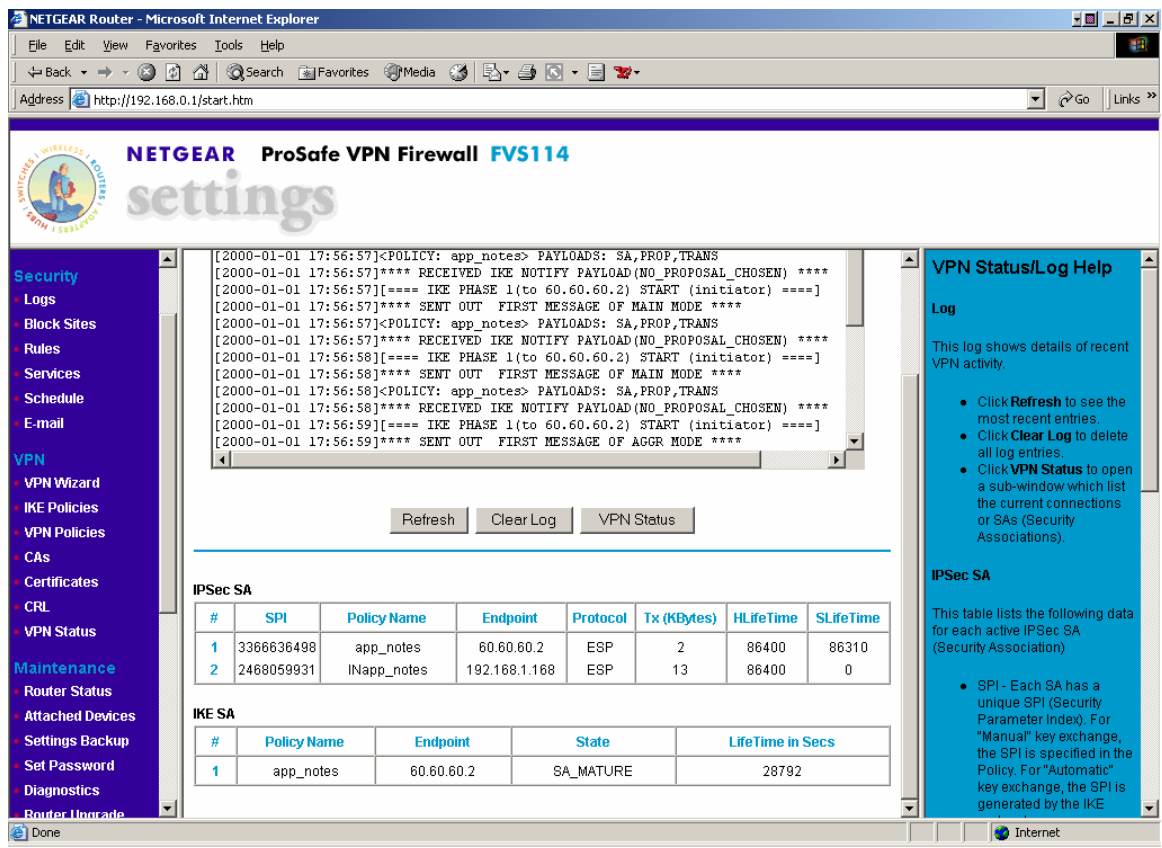

### **8.4. NetGear ProSafe FVX538 VPN Troubleshooting**

Select **VPN->VPN Status** to see VPN information. The log provides information about the VPN tunnel and will give information about the VPN being down (for example a timeout, or policy mismatch).

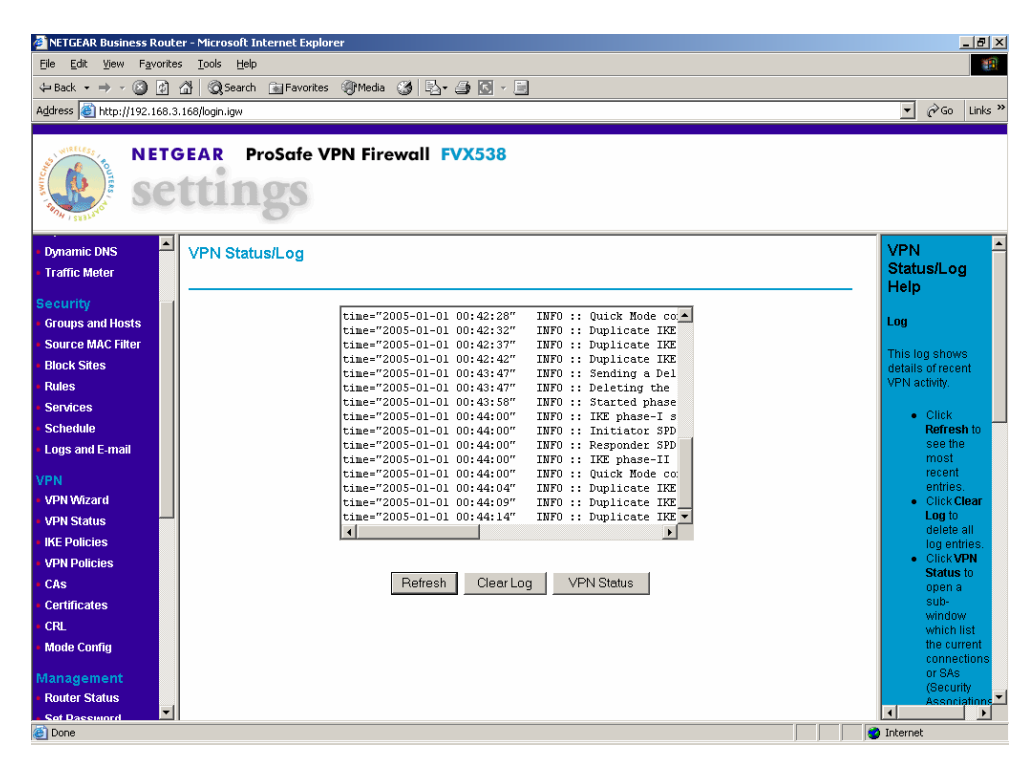

Pressing the **VPN Status** button displays the VPN connection information. The NAT version of the FSV114 WAN IP Address is what will be displayed as the endpoint.

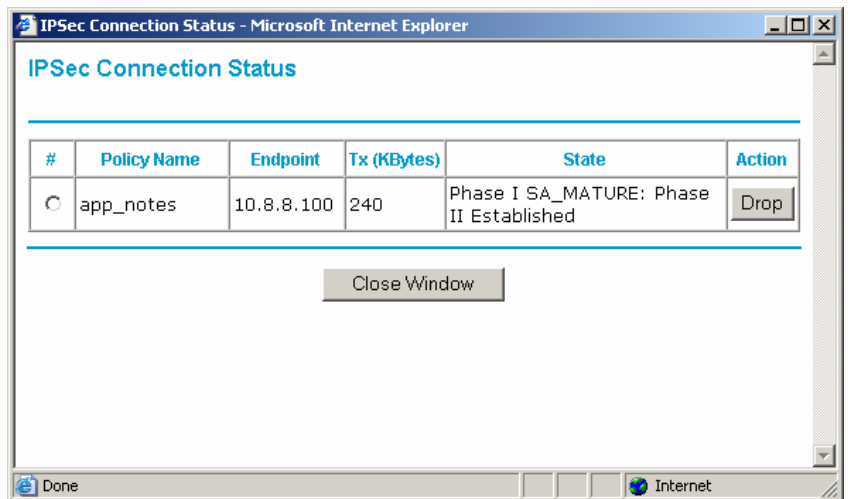

Solution & Interoperability Test Lab Application Notes © 2006 Avaya Inc. All Rights Reserved.

There is a mechanism to ping different endpoint under **Management->Diagnostics**. The packet trace can also be used to see what packets are on the LAN or WAN interfaces.

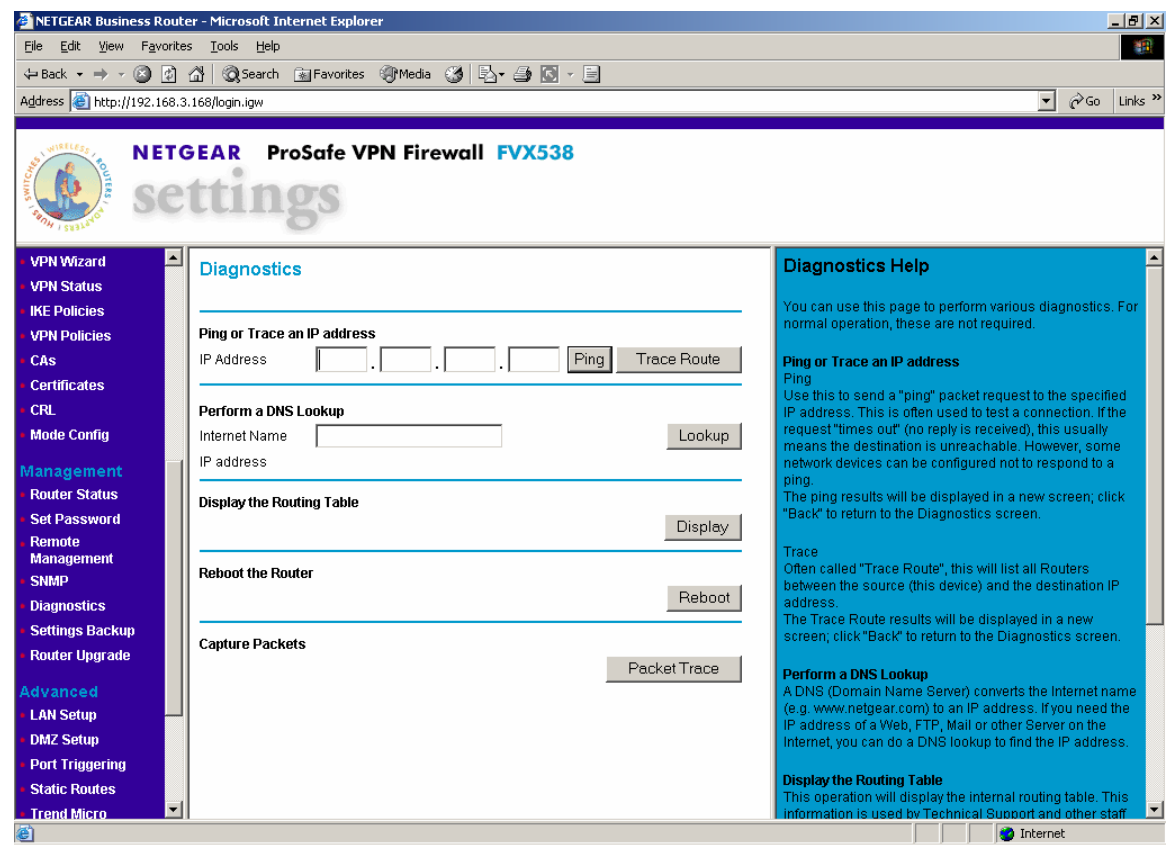

### **8.4.1. Application Layer Gateway Settings**

Verify the Application Layer is disabled with the following commands.

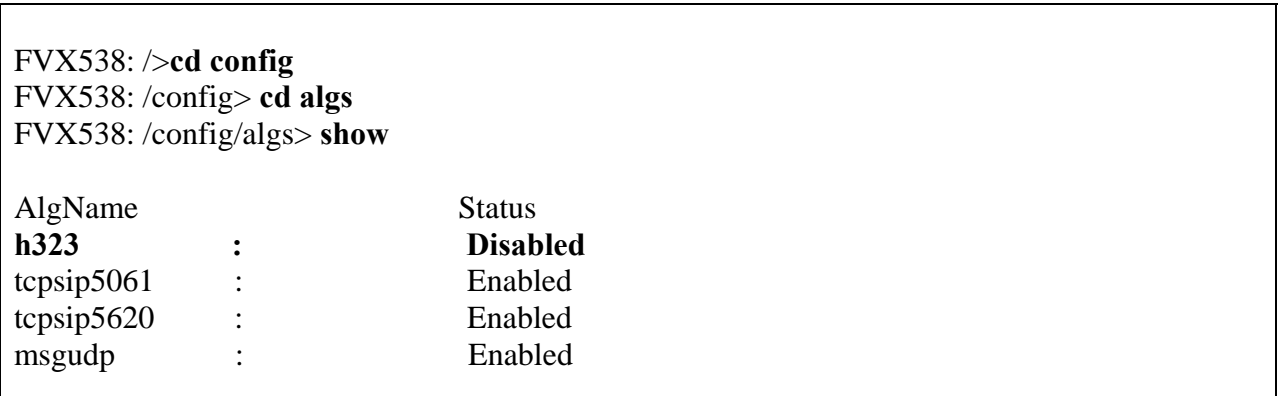

# **9. Conclusion**

These Application Notes describe the configuration of a remote Avaya IP Telephone served by an Avaya IP Office over a NetGear Virtual Private Network. The configuration was tested successfully.

## **10. References**

- 1. Product documentation for Avaya IP Office may be found at: http://marketingtools.avaya.com/knowledgebase/.
- *2. Application Notes for the Configuring an Avaya G250 Media Gateway as a VPN IKE Responder for a Cisco 877 Access Router and an Avaya G350 Media Gateway*  http://devconnect.avaya.com.
- 3. NetGear product documentation can be found at http://www.netgear.com.

#### **© 2006 Avaya Inc. All Rights Reserved.**

Avaya and the Avaya Logo are trademarks of Avaya Inc. All trademarks identified by ® and ™ are registered trademarks or trademarks, respectively, of Avaya Inc. All other trademarks are the property of their respective owners. The information provided in these Application Notes is subject to change without notice. The configurations, technical data, and recommendations provided in these Application Notes are believed to be accurate and dependable, but are presented without express or implied warranty. Users are responsible for their application of any products specified in these Application Notes.

Please e-mail any questions or comments pertaining to these Application Notes along with the full title and filename, located in the lower right corner, directly to the Avaya Solution & Interoperability Test Lab at interoplabnotes@list.avaya.com